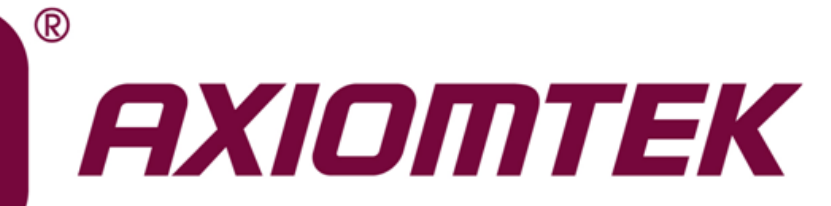

## CEM310/311

**Intel® Pentium® / Celeron® N4200/ N3350 Processor COM ExpressTM Intel® AtomTM E3950/E3940/E3930 Type 10 Mini Module**

**User's Manual**

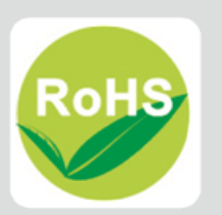

### <span id="page-1-0"></span>**Disclaimers**

This manual has been carefully checked and believed to contain accurate information. Axiomtek Co., Ltd. assumes no responsibility for any infringements of patents or any third party's rights, and any liability arising from such use.

Axiomtek does not warrant or assume any legal liability or responsibility for the accuracy, completeness or usefulness of any information in this document. Axiomtek does not make any commitment to update the information in this manual.

Axiomtek reserves the right to change or revise this document and/or product at any time without notice.

No part of this document may be reproduced, stored in a retrieval system, or transmitted, in any form or by any means, electronic, mechanical, photocopying, recording, or otherwise, without the prior written permission of Axiomtek Co., Ltd.

### **CAUTION**

If you replace wrong batteries, it causes the danger of explosion. It is recommended by the manufacturer that you follow the manufacturer's instructions to only replace the same or equivalent type of battery, and dispose of used ones.

**Copyright 2018 Axiomtek Co., Ltd. All Rights Reserved October 2018, Version A3 Printed in Taiwan**

### <span id="page-2-0"></span>**ESD Precautions**

Computer boards have integrated circuits sensitive to static electricity. To prevent chipsets from electrostatic discharge damage, please take care of the following jobs with precautions:

- Do not remove boards or integrated circuits from their anti-static packaging until you are ready to install them.
- **Before holding the board or integrated circuit, touch an unpainted portion of the system** unit chassis for a few seconds. It discharges static electricity from your body.
- Wear a wrist-grounding strap, available from most electronic component stores, when handling boards and components.

### **Trademarks Acknowledgments**

Axiomtek is a trademark of Axiomtek Co., Ltd.

Intel<sup>®</sup> is a trademark of Intel Corporation.

Windows<sup>®</sup> is a trademark of Microsoft Corporation.

AMI is a trademark of American Megatrend Inc.

IBM, PC/AT, PS/2, VGA are trademarks of International Business Machines Corporation.

Other brand names and trademarks are the properties and registered brands of their respective owners.

## **Table of Contents**

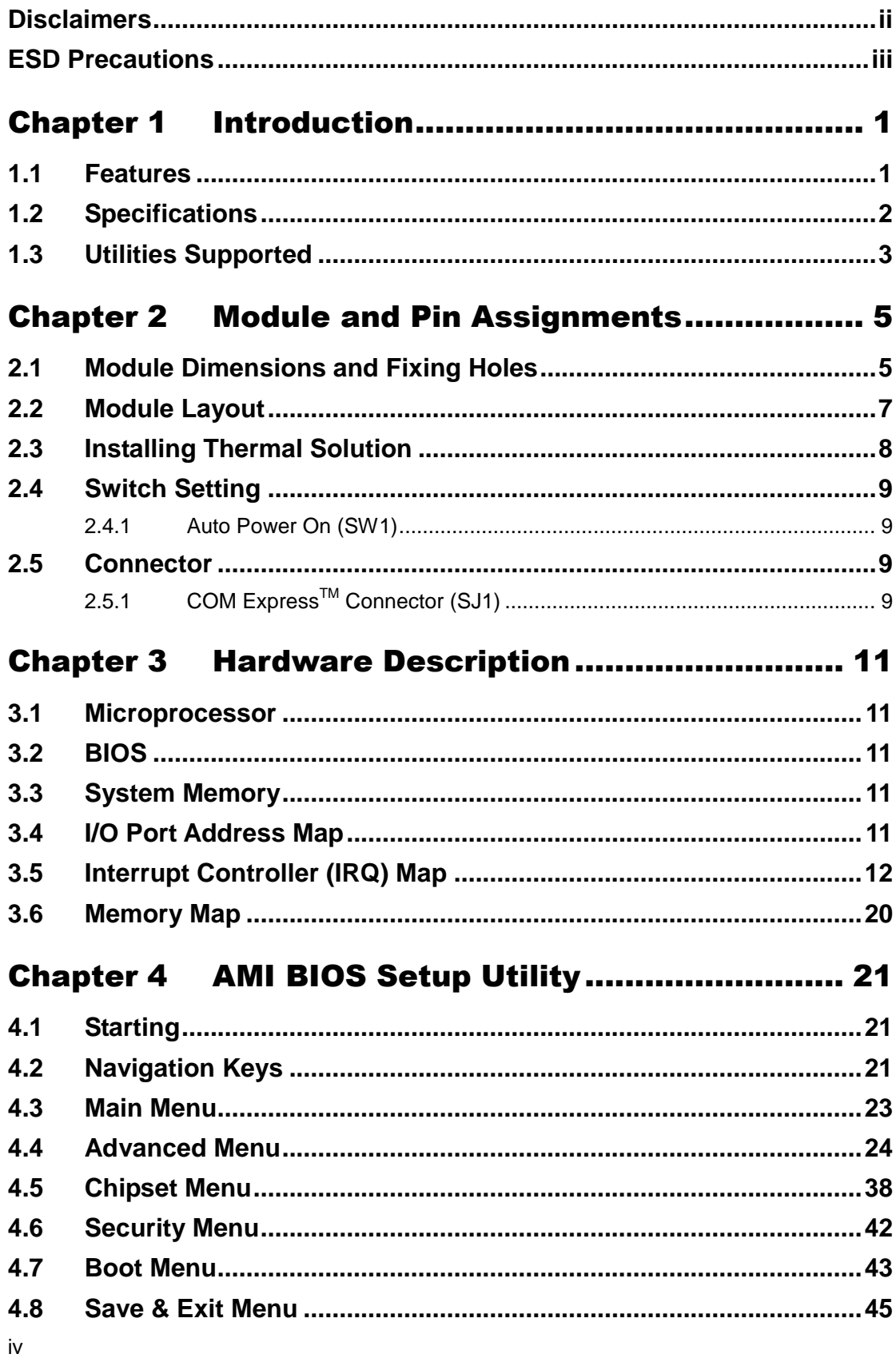

÷

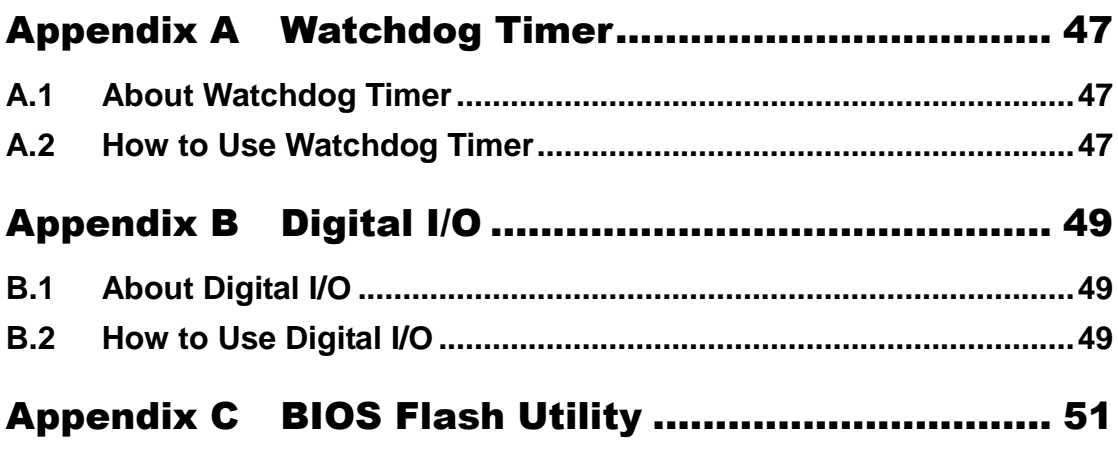

**This page is intentionally left blank.**

## **Chapter 1 Introduction**

<span id="page-6-0"></span>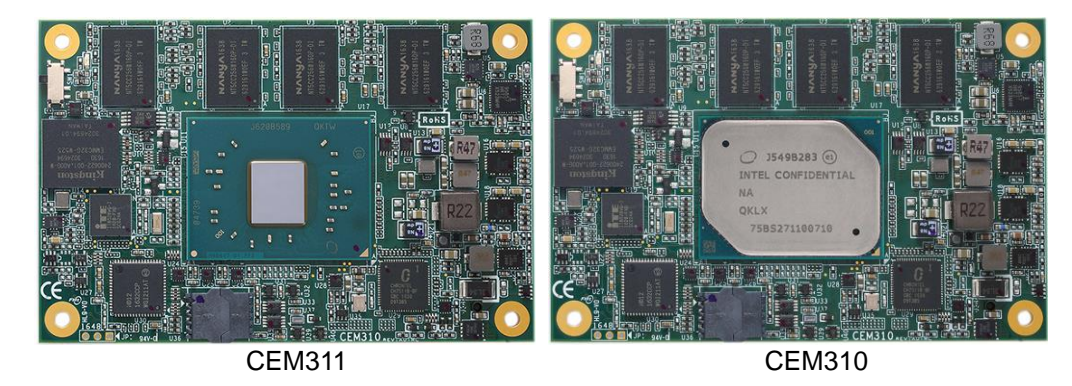

The CEM310/311 is a new COM Express<sup>TM</sup> Type 10 Mini Module supporting Intel® Pentium<sup>®</sup> N4200/ Celeron<sup>®</sup> N3350 processor and Intel<sup>®</sup> Atom<sup>™</sup> E3950 /E3940 /E3930 processor. It delivers outstanding system performance and supports high speed I/Os like PCI-Express Gen 2 at 5GT/s, SuperSpeed USB 3.0 at 5Gb/s, and SATA-600 at 6Gb/s. The CEM310/311 does fully comply with PICMG COM.0 Rev 2.1 COM ExpressTM Type 10 specification. It provides 4 lanes of PCI-Express, Gigabit Ethernet, HD audio interface, LVDS and one configurable DDI for more flexible digital display options.

### <span id="page-6-1"></span>**1.1 Features**

- Intel<sup>®</sup> Pentium<sup>®</sup> N4200/ Celeron<sup>®</sup> N3350 processor (Model Name: CEM311)
- Intel<sup>®</sup> Atom<sup>™</sup> E3950 /E3940 /E3930 processor (Model Name : CEM310)
- Onboard 4GB DDR3L, memory capacity up to 8GB
- Support 4 lanes of PCI-Express Gen 2.
- $\bullet$  2 SATA-600
- $\bullet$  2 USB 3.0
- $\bullet$  8 USB 2.0
- Optional eMMC storage upto 64GB (BOM Optional)

### <span id="page-7-0"></span>**1.2 Specifications**

- **CPU**
	- **CEM311**
		- Intel<sup>®</sup> Celeron<sup>®</sup> quad core N4200 1.10GHz.
		- Intel<sup>®</sup> Celeron<sup>®</sup> dual core N3350 1.10GHz.
	- **CEM310**
		- Intel $^{\circledR}$  Atom $^{\text{\tiny{TM}}}$  x7-E3950 1.6GHz.
		- Intel<sup>®</sup> Atom<sup>™</sup> x5-E3940 1.6GHz.
		- Intel<sup>®</sup> Atom<sup>™</sup> x5-E3930 1.3GHz.
	- $\blacksquare$

#### **BIOS**

- American Megatrends Inc. BIOS.
- 64Mbit SPI Flash, DMI, Plug and Play.
- PXE Ethernet Boot ROM, customized default saving features, LPC-free supported.
- **System Memory**
	- Onboard 4GB DDR3L 1600MHz memory, supports maximum capacity up to 8GB.
- **Expansion Interface**
	- Four PCI-Express x1 or three PCI-Express x1 while internal LAN is connected.
- **USB Interface**
	- Two USB comply with USB Specification Rev. 3.0.
	- Eight USB comply with USB Specification Rev. 2.0.
- **SATA Interface**
	- $\blacksquare$  Two SATA 6GB/s ports supported through COM Express<sup>TM</sup> connector.
- **Graphics**
	- Integrated in processor HD graphics Gen 8.
	- 18/24-bit single channel LVDS interface with max. resolution up to 1366x768.
		- One DDI port supports HDMI 1.4/DVI/DisplayPort 1.1a.
			- HDMI/DVI: up to 1920x1080 @60Hz 24bpp.
			- DisplayPort: up to 2560x1600 @60Hz 24bpp.
- **On board Storage** 
	- 16GB , 32B , 64GB eMMC supported (Not default , only BOM optional)
- **Ethernet**
	- One 1000/100/10 Base-T provided by Intel® i210IT/i211AT with integrated boot ROM.
- **HD Audio Interface**
	- $\blacksquare$  Intel<sup>®</sup> High Definition audio.
- **Hardware Monitoring**
	- Detect CPU/system temperature and voltage.
- **Watchdog Timer**
	- 1~65535 seconds; up to 65535 levels.
- **General Purpose Serial Interface**
	- Support two UART interfaces.
- **Power Management**
	- ACPI (Advanced Configuration and Power Interface).
- **Form Factor**
	- **Mini module 84mm x 55mm.**

## <span id="page-8-0"></span>**1.3 Utilities Supported**

- **•** Chipset driver
- **•** Graphics driver
- Ethernet driver
- USB 3.0 XHCI driver
- **•** Trusted Execution Engine
- Sideband Fabric Device

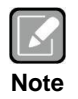

*All specifications and images are subject to change without notice.*

**This page is intentionally left blank**.

## <span id="page-10-0"></span>**Chapter 2 Module and Pin Assignments**

# $\phi$ 6,00-4  $\phi$ 2.70-4  $\frac{51.00}{47.00}$ fo 22.00  $\overline{\mathbb{Q}}$  $0.00$ <br>4.00  $\frac{8}{3}$

## <span id="page-10-1"></span>**2.1 Module Dimensions and Fixing Holes**

**Top View**

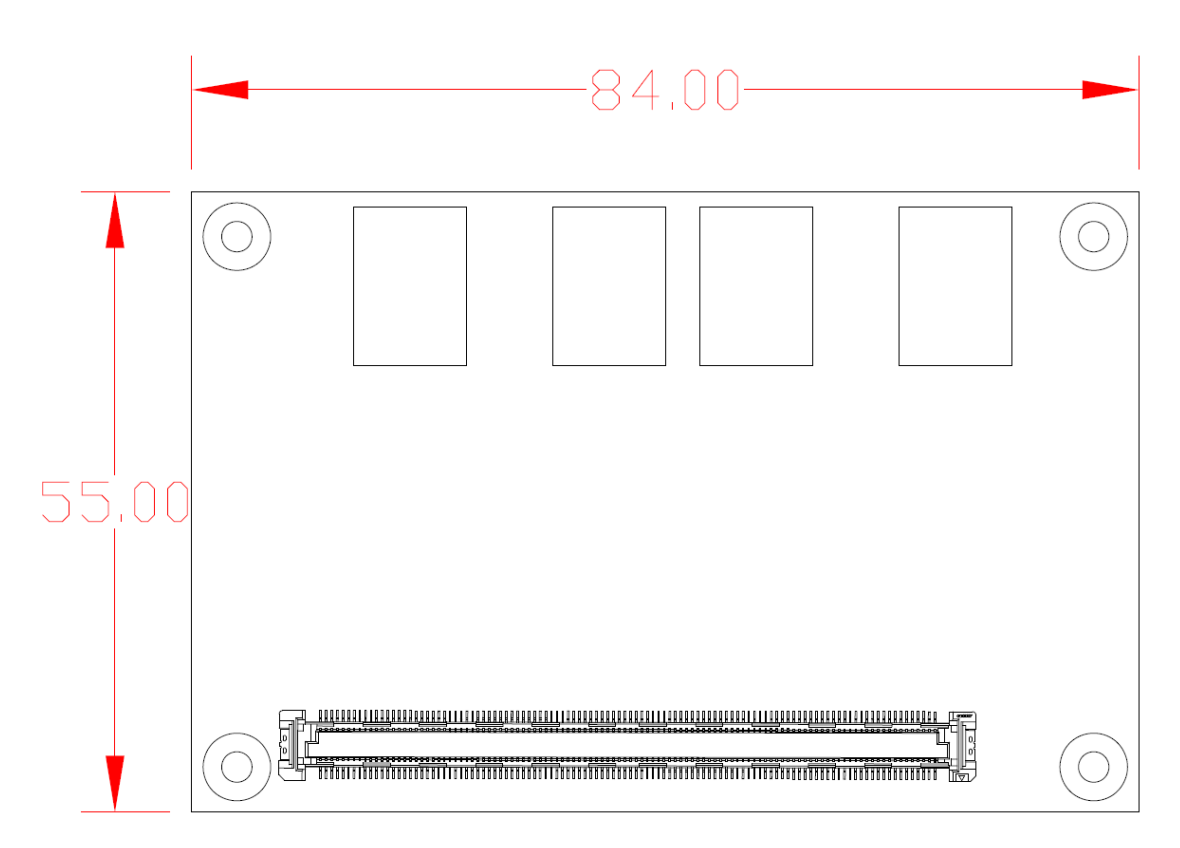

**Bottom View**

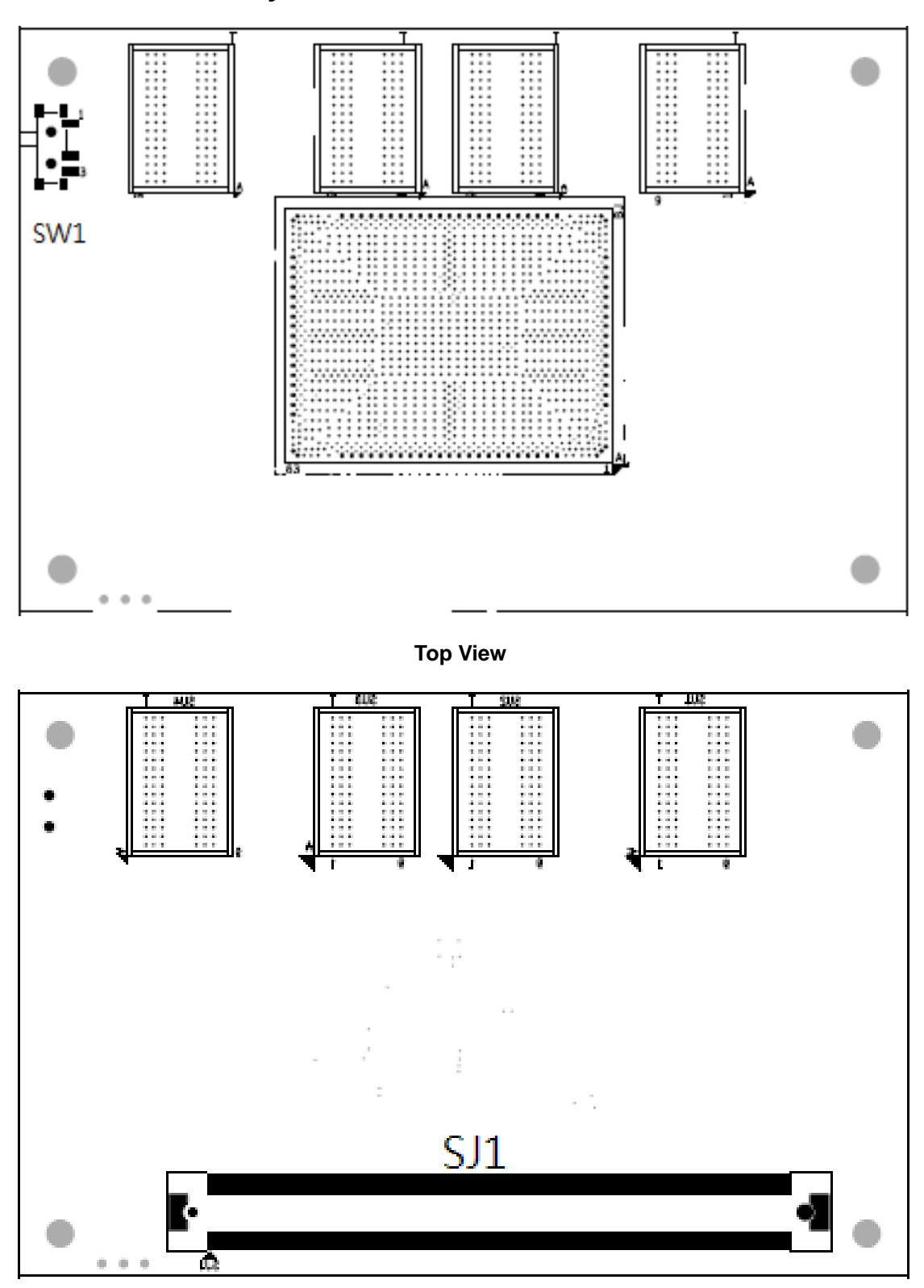

## <span id="page-12-0"></span>**2.2 Module Layout**

**Bottom View**

## <span id="page-13-0"></span>**2.3 Installing Thermal Solution**

For thermal dissipation, a thermal solution enables the CEM310/311's components to dissipate heat efficiently. All heat generating components are thermally conducted to the heatspreader in order to avoid hot spots. Below images illustrate how to install the thermal solution on CEM310/311.

- 1. There is a protective plastic covering on the thermal pads. This must be removed before the heatspreader can be mounted.
- 2. Each thermal solution is designed for a specific CEM module. The thermal pads on the heatspreader are designed to make contact with the necessary components on the CEM module. When mounting the heatspreader you must make sure that the thermal pads on the heatspreader make complete contact (no space between thermal pad and component) with the corresponding components on the CEM module. This is especially critical for CEM modules that have higher CPU speeds (for example 1.46GHz or more) to ensure that the heatspreader acts as a proper thermal interface for cooling solutions.
- 3. Before installing the heatspreader to the CPU module, please apply thermal grease on the CPU die. This CPU module has four assembly holes for installing heatspreader plate. Use the four screws to secure the heatspreader plate to the CEM310/311. Be careful not to over-tighten the screws. Then, apply thermal grease at the bottom of heatsink and secure the heatsink on the heatspreader by another four screws.

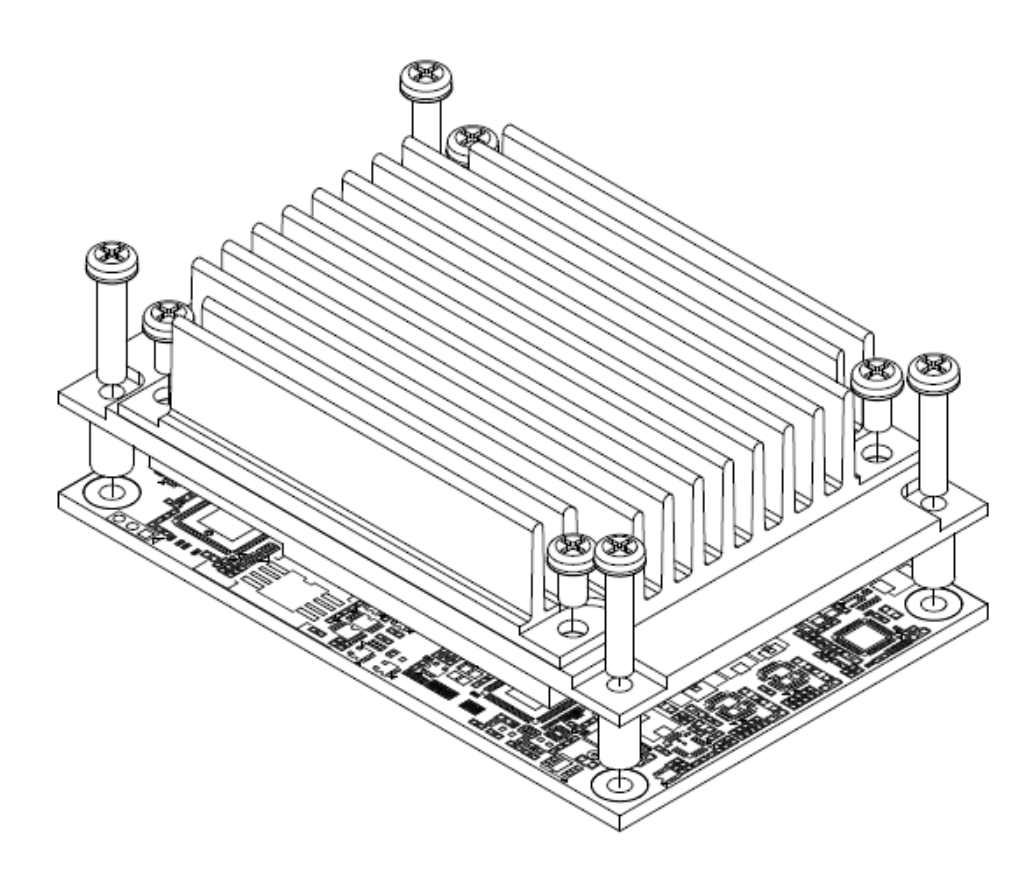

## <span id="page-14-0"></span>**2.4 Switch Setting**

Properly configure switch setting on the CEM310/311 to meet your application purpose. Below you can find a summary table of switch and onboard default setting.

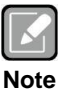

*Once the default switch setting needs to be changed, please do it under power-off condition.*

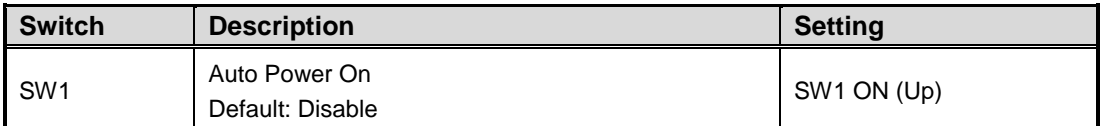

### <span id="page-14-1"></span>**2.4.1 Auto Power On (SW1)**

If SW1 is set to OFF (down) position, the system will be automatically power on without pressing soft power button. If set to ON (up) position, it is necessary to manually press soft power button to power on the system.

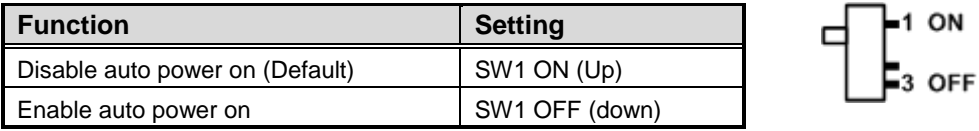

## <span id="page-14-2"></span>**2.5 Connector**

Signals go to the other parts of the system through connector. Loose or improper connection might cause problems, please make sure the COM Express™ connector is properly and firmly connected.

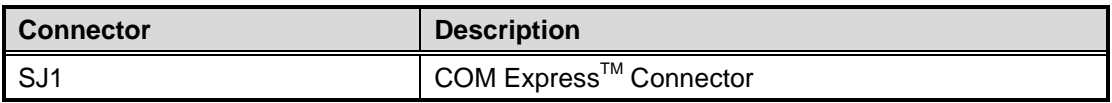

## <span id="page-14-3"></span>**2.5.1 COM ExpressTM Connector (SJ1)**

The following table shows pin assignments of the 220-pin COM Express<sup>TM</sup> connector.

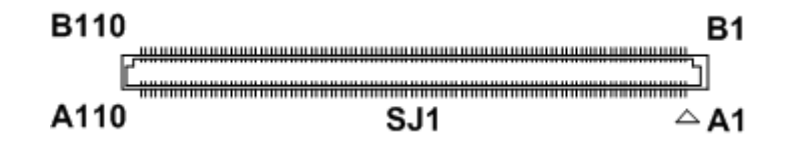

## *CEM310/311 COM ExpressTM Type 10 Mini Module*

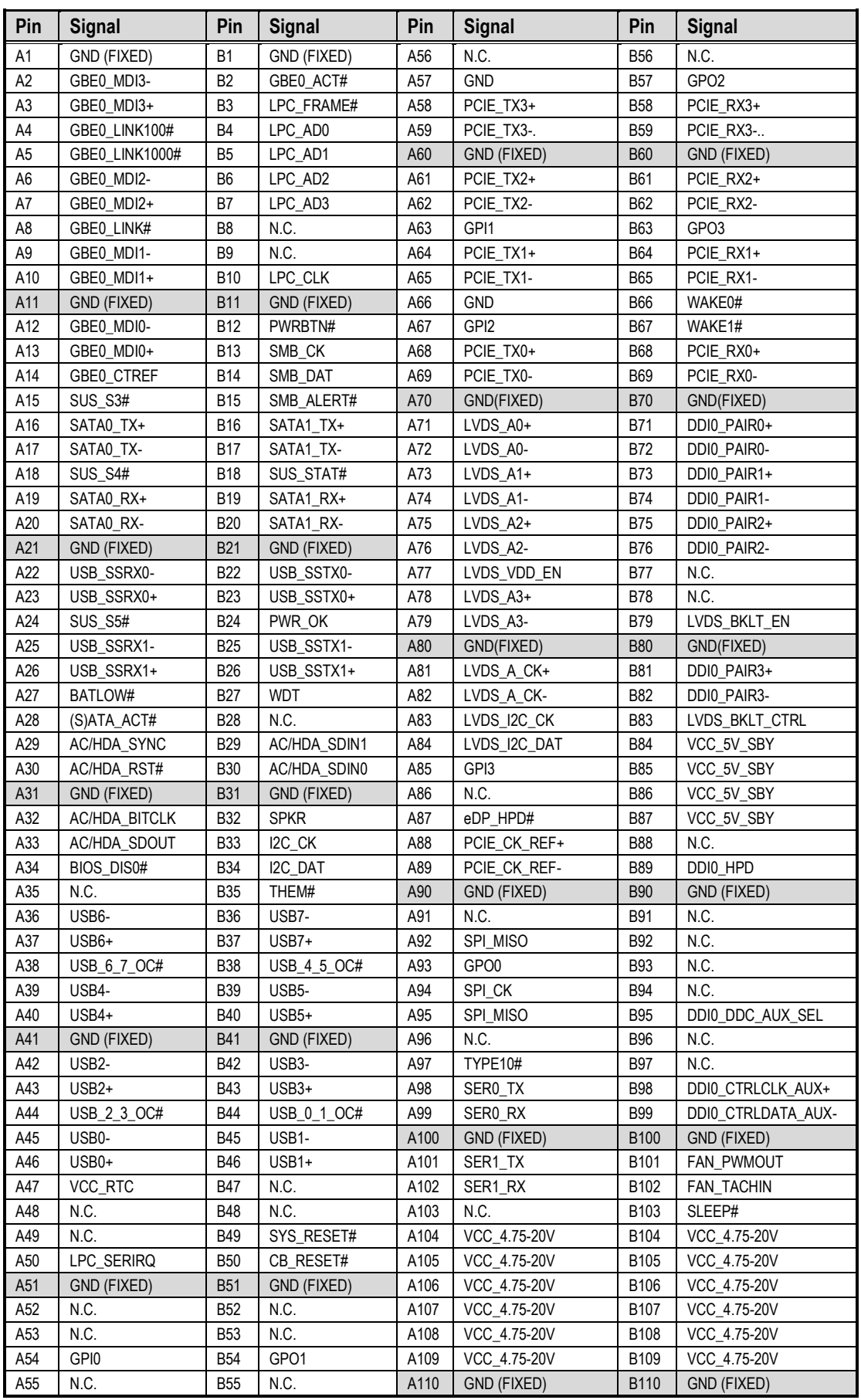

## **Chapter 3 Hardware Description**

## <span id="page-16-1"></span><span id="page-16-0"></span>**3.1 Microprocessor**

The CEM310/311 supports Intel® Pentium® N4200 /Celeron<sup>®</sup> N3350 processor and Atom<sup>™</sup> E3950 /E3940 /E3930, which enables your system to operate under Windows® 10 and Linux environments. The system performance depends on the microprocessor. You must install the heatsink or cooler carefully and properly to prevent damage.

## <span id="page-16-2"></span>**3.2 BIOS**

The CEM310/311 uses AMI Plug and Play BIOS with a single 64Mbit SPI Flash.

## <span id="page-16-3"></span>**3.3 System Memory**

The CEM310/311 supports onboard DDR3L memory with maximum capacity up to 8GB.

## <span id="page-16-4"></span>**3.4 I/O Port Address Map**

The I/O port addresses (with CEB94008 baseboard under Windows® 10) are as follows:

- $\vee$  **ii** Input/output (IO)
	- > 100000000000000000 000000000000006F] PCI Express Root Complex
	- > 100000000000000070 0000000000000077] System CMOS/real time clock
	- > 10000000000000078 0000000000000CF7] PCI Express Root Complex
	- > 100000000000000000 000000000000FFFF] PCI Express Root Complex

 $\checkmark$ 

## <span id="page-17-0"></span>**3.5 Interrupt Controller (IRQ) Map**

The interrupt controller (IRQ) mapping list (with CEB94008 baseboard under Windows<sup>®</sup> 10) is shown as follows:

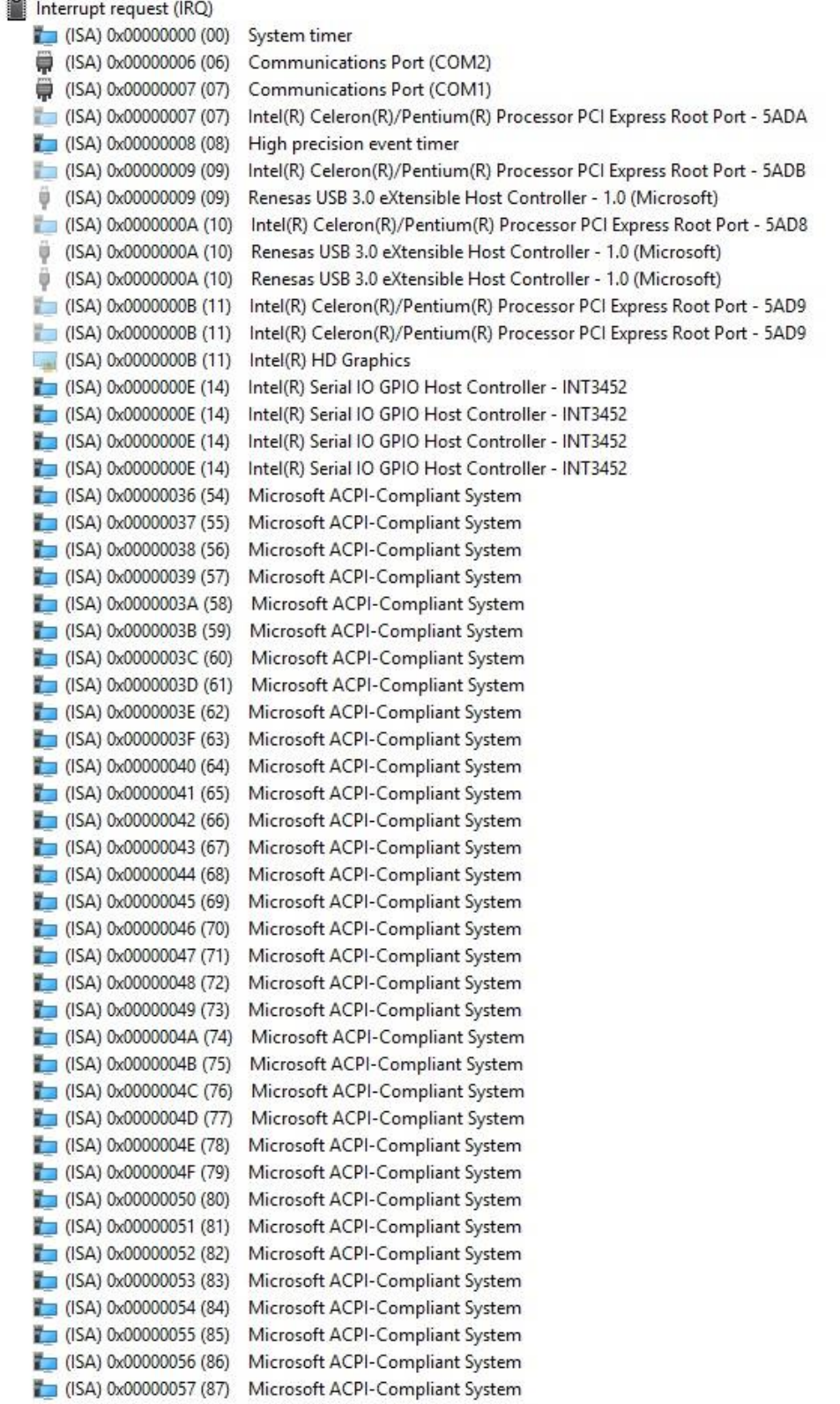

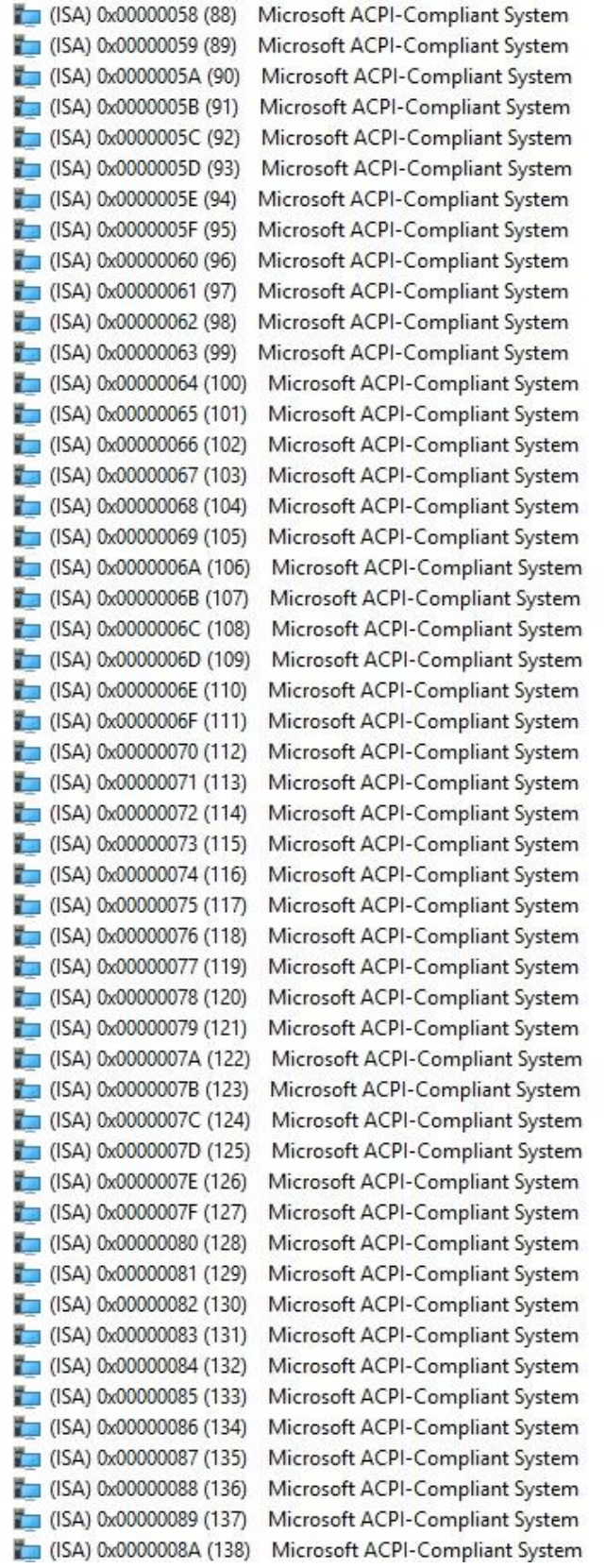

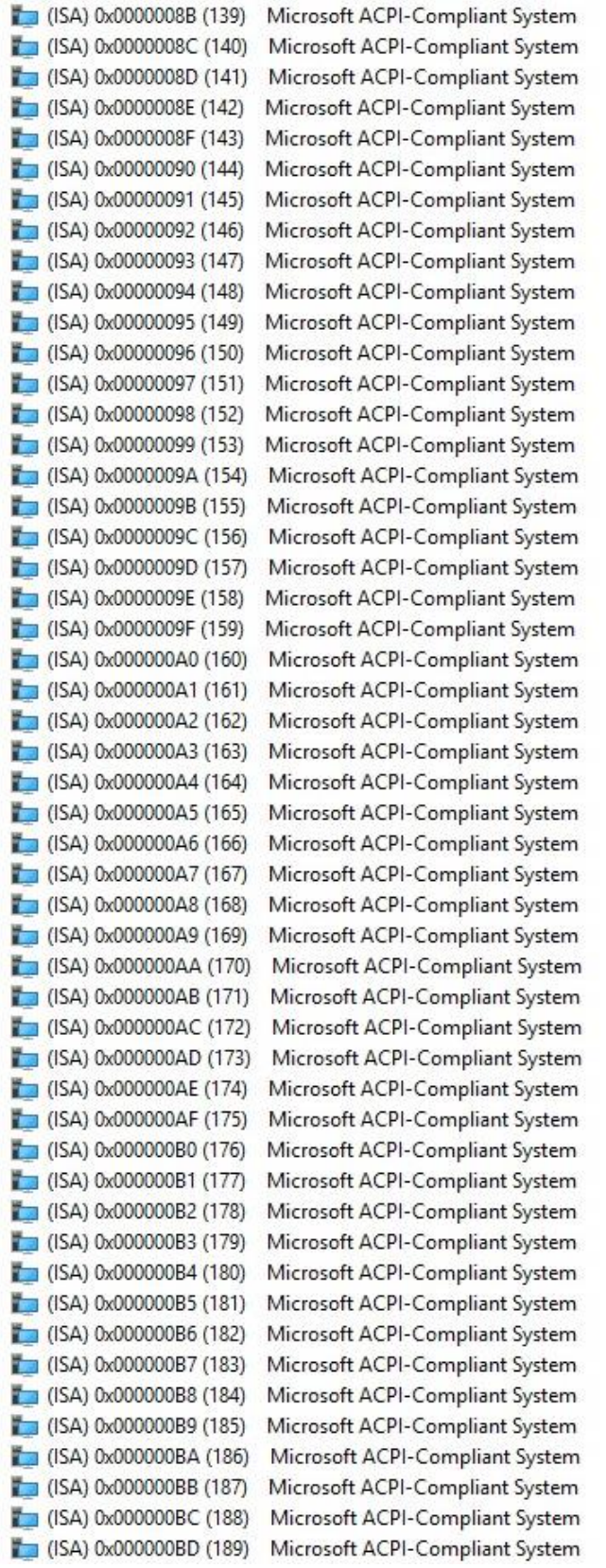

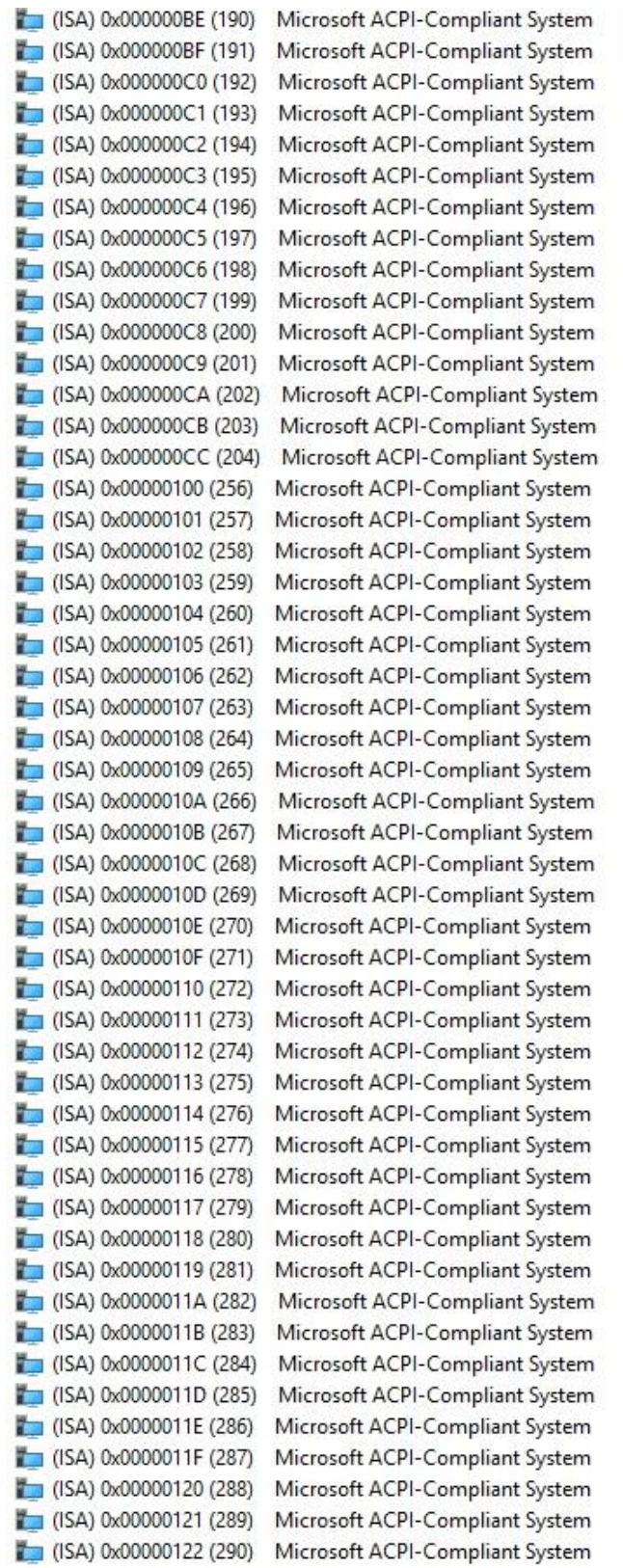

(ISA) 0x00000123 (291) Microsoft ACPI-Compliant System (ISA) 0x00000124 (292) Microsoft ACPI-Compliant System  $\Box$  (ISA) 0x00000125 (293) Microsoft ACPI-Compliant System (ISA) 0x00000126 (294) Microsoft ACPI-Compliant System (ISA) 0x00000127 (295) Microsoft ACPI-Compliant System (ISA) 0x00000128 (296) Microsoft ACPI-Compliant System  $($ ISA) 0x00000129 (297) Microsoft ACPI-Compliant System (ISA) 0x0000012A (298) Microsoft ACPI-Compliant System (ISA) 0x0000012B (299) Microsoft ACPI-Compliant System (ISA) 0x0000012C (300) Microsoft ACPI-Compliant System (ISA) 0x0000012D (301) Microsoft ACPI-Compliant System (ISA) 0x0000012E (302) Microsoft ACPI-Compliant System  $\Box$  (ISA) 0x0000012F (303) Microsoft ACPI-Compliant System (ISA) 0x00000130 (304) Microsoft ACPI-Compliant System Microsoft ACPI-Compliant System  $\Box$  (ISA) 0x00000131 (305) (ISA) 0x00000132 (306) Microsoft ACPI-Compliant System Microsoft ACPI-Compliant System  $($ ISA) 0x00000133 (307)  $($ ISA) 0x00000134 (308) Microsoft ACPI-Compliant System  $($ ISA) 0x00000135 (309) Microsoft ACPI-Compliant System (ISA) 0x00000136 (310) Microsoft ACPI-Compliant System (ISA) 0x00000137 (311) Microsoft ACPI-Compliant System  $($ ISA) 0x00000138 (312) Microsoft ACPI-Compliant System (ISA) 0x00000139 (313) Microsoft ACPI-Compliant System (ISA) 0x0000013A (314) Microsoft ACPI-Compliant System (ISA) 0x0000013B (315) Microsoft ACPI-Compliant System (ISA) 0x0000013C (316) Microsoft ACPI-Compliant System (ISA) 0x0000013D (317) Microsoft ACPI-Compliant System (ISA) 0x0000013E (318) Microsoft ACPI-Compliant System (ISA) 0x0000013F (319) Microsoft ACPI-Compliant System (ISA) 0x00000140 (320) Microsoft ACPI-Compliant System  $($ ISA) 0x00000141 (321) Microsoft ACPI-Compliant System (ISA) 0x00000142 (322) Microsoft ACPI-Compliant System  $($ ISA) 0x00000143 (323) Microsoft ACPI-Compliant System Microsoft ACPI-Compliant System  $($ ISA) 0x00000144 (324) Microsoft ACPI-Compliant System  $\Box$  (ISA) 0x00000145 (325) Microsoft ACPI-Compliant System  $($ ISA) 0x00000146 (326)  $($ ISA) 0x00000147 (327) Microsoft ACPI-Compliant System (ISA) 0x00000148 (328) Microsoft ACPI-Compliant System (ISA) 0x00000149 (329) Microsoft ACPI-Compliant System (ISA) 0x0000014A (330) Microsoft ACPI-Compliant System (ISA) 0x0000014B (331) Microsoft ACPI-Compliant System (ISA) 0x0000014C (332) Microsoft ACPI-Compliant System Microsoft ACPI-Compliant System  $\Box$  (ISA) 0x0000014D (333) (ISA) 0x0000014E (334) Microsoft ACPI-Compliant System  $($ ISA) 0x0000014F (335) Microsoft ACPI-Compliant System (ISA) 0x00000150 (336) Microsoft ACPI-Compliant System Microsoft ACPI-Compliant System  $($ ISA) 0x00000151 (337) (ISA) 0x00000152 (338) Microsoft ACPI-Compliant System  $\Box$  (ISA) 0x00000153 (339) Microsoft ACPI-Compliant System Microsoft ACPI-Compliant System (ISA) 0x00000154 (340) (ISA) 0x00000155 (341) Microsoft ACPI-Compliant System (ISA) 0x00000156 (342) Microsoft ACPI-Compliant System

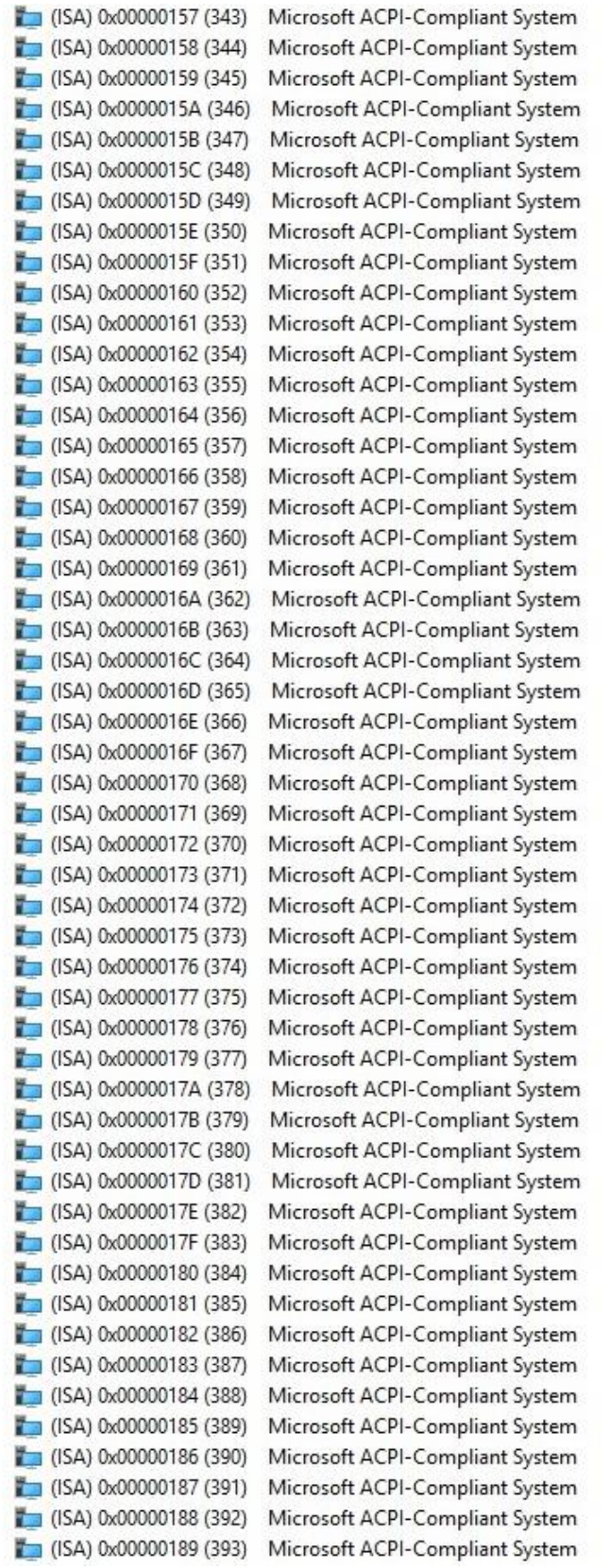

 $\Box$  (ISA) 0x0000018A (394) Microsoft ACPI-Compliant System  $\Box$  (ISA) 0x0000018B (395) Microsoft ACPI-Compliant System  $\Box$  (ISA) 0x0000018C (396) Microsoft ACPI-Compliant System  $\Box$  (ISA) 0x0000018D (397) Microsoft ACPI-Compliant System  $\Box$  (ISA) 0x0000018E (398) Microsoft ACPI-Compliant System  $\Box$  (ISA) 0x0000018F (399) Microsoft ACPI-Compliant System  $\Box$  (ISA) 0x00000190 (400) Microsoft ACPI-Compliant System  $\Box$  (ISA) 0x00000191 (401) Microsoft ACPI-Compliant System  $\Box$  (ISA) 0x00000192 (402) Microsoft ACPI-Compliant System  $($ ISA) 0x00000193 (403) Microsoft ACPI-Compliant System  $($ ISA) 0x00000194 (404) Microsoft ACPI-Compliant System Microsoft ACPI-Compliant System  $\Box$  (ISA) 0x00000195 (405) Microsoft ACPI-Compliant System  $\Box$  (ISA) 0x00000196 (406)  $\Box$  (ISA) 0x00000197 (407) Microsoft ACPI-Compliant System  $\Box$  (ISA) 0x00000198 (408) Microsoft ACPI-Compliant System  $\Box$  (ISA) 0x00000199 (409) Microsoft ACPI-Compliant System  $\Box$  (ISA) 0x0000019A (410) Microsoft ACPI-Compliant System  $\Box$  (ISA) 0x0000019B (411) Microsoft ACPI-Compliant System  $\Box$  (ISA) 0x0000019C (412) Microsoft ACPI-Compliant System  $\Box$  (ISA) 0x0000019D (413) Microsoft ACPI-Compliant System (ISA) 0x0000019E (414) Microsoft ACPI-Compliant System  $\Box$  (ISA) 0x0000019F (415) Microsoft ACPI-Compliant System  $\Box$  (ISA) 0x000001A0 (416) Microsoft ACPI-Compliant System  $\Box$  (ISA) 0x000001A1 (417) Microsoft ACPI-Compliant System  $\Box$  (ISA) 0x000001A2 (418) Microsoft ACPI-Compliant System (ISA) 0x000001A3 (419) Microsoft ACPI-Compliant System (ISA) 0x000001A4 (420) Microsoft ACPI-Compliant System (ISA) 0x000001A5 (421) Microsoft ACPI-Compliant System (ISA) 0x000001A6 (422) Microsoft ACPI-Compliant System (ISA) 0x000001A7 (423) Microsoft ACPI-Compliant System (ISA) 0x000001A8 (424) Microsoft ACPI-Compliant System  $($ ISA) 0x000001A9 (425) Microsoft ACPI-Compliant System  $($ ISA) 0x000001AA (426) Microsoft ACPI-Compliant System  $\Box$  (ISA) 0x000001AB (427) Microsoft ACPI-Compliant System (ISA) 0x000001AC (428) Microsoft ACPI-Compliant System (ISA) 0x000001AD (429) Microsoft ACPI-Compliant System (ISA) 0x000001AE (430) Microsoft ACPI-Compliant System (ISA) 0x000001AF (431) Microsoft ACPI-Compliant System Microsoft ACPI-Compliant System  $($ ISA) 0x000001B0 (432) Microsoft ACPI-Compliant System  $($ ISA) 0x000001B1 (433)  $($ ISA) 0x000001B2 (434) Microsoft ACPI-Compliant System (ISA) 0x000001B3 (435) Microsoft ACPI-Compliant System (ISA) 0x000001B4 (436) Microsoft ACPI-Compliant System  $($ ISA) 0x000001B5 (437) Microsoft ACPI-Compliant System (ISA) 0x000001B6 (438) Microsoft ACPI-Compliant System (ISA) 0x000001B7 (439) Microsoft ACPI-Compliant System  $($ ISA) 0x000001B8 (440) Microsoft ACPI-Compliant System (ISA) 0x000001B9 (441) Microsoft ACPI-Compliant System (ISA) 0x000001BA (442) Microsoft ACPI-Compliant System  $\Box$  (ISA) 0x000001BB (443) Microsoft ACPI-Compliant System  $($ ISA) 0x000001BC (444) Microsoft ACPI-Compliant System (ISA) 0x000001BD (445) Microsoft ACPI-Compliant System

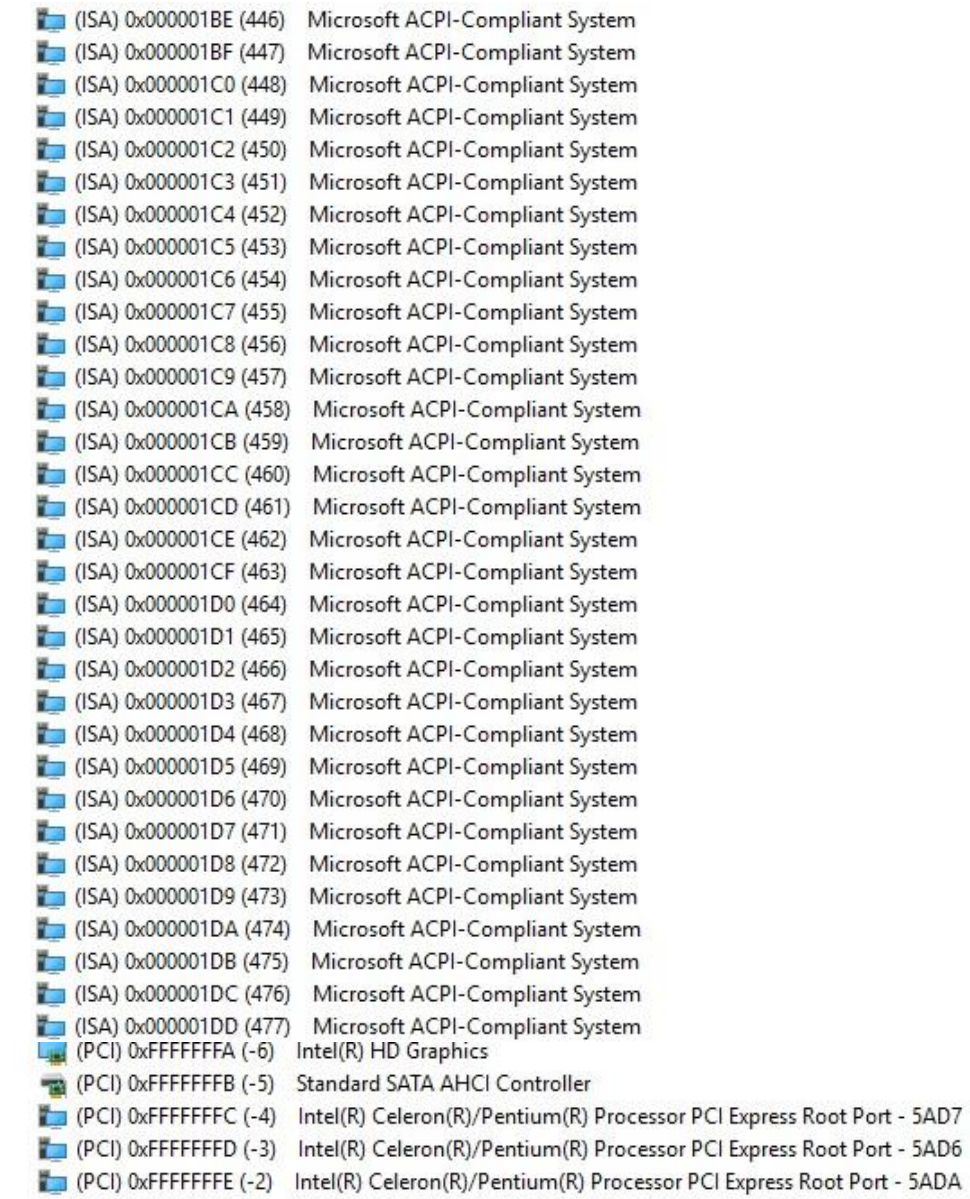

## <span id="page-25-0"></span>**3.6 Memory Map**

The memory (with CEB94008 baseboard under Windows® 10) mapping list is shown as follows:

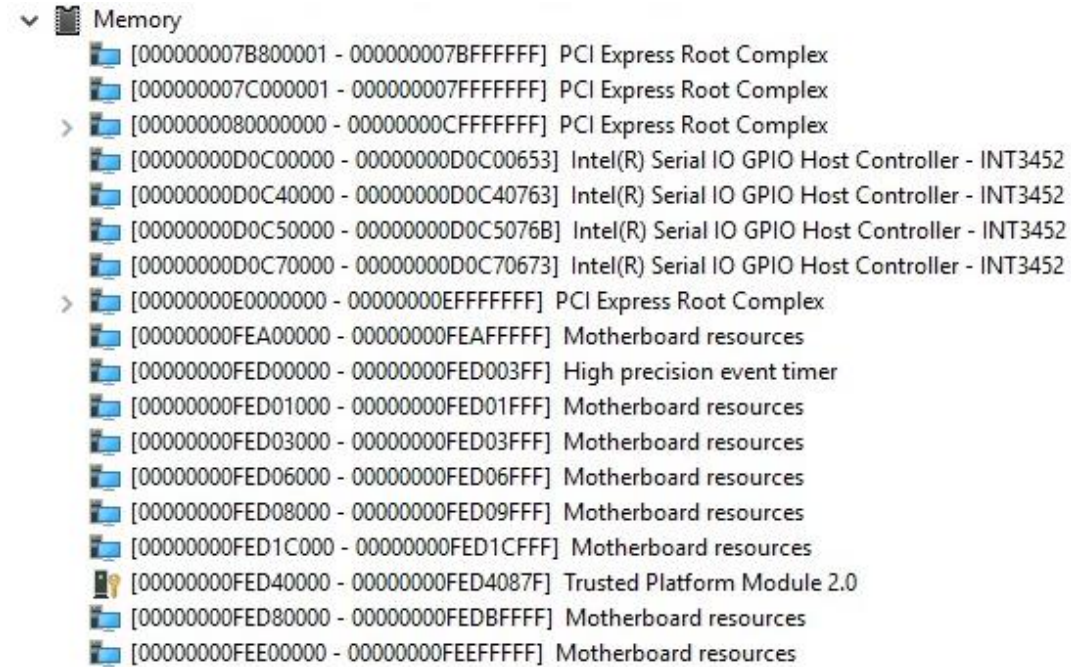

## **Chapter 4 AMI BIOS Setup Utility**

<span id="page-26-0"></span>The AMI UEFI BIOS provides users with a built-in setup program to modify basic system configuration. All configured parameters are stored in a flash chip to save the setup information whenever the power is turned off. This chapter provides users with detailed description about how to set up basic system configuration through the AMI BIOS setup utility.

## <span id="page-26-1"></span>**4.1 Starting**

To enter the setup screens, follow the steps below:

- 1. Turn on the computer and press the <Del> key immediately.
- 2. After you press the <Del> key, the main BIOS setup menu displays. You can access the other setup screens from the main BIOS setup menu, such as the Advanced and Chipset menus.

It is strongly recommended that you should avoid changing the chipset's defaults. Both AMI and your system manufacturer have carefully set up these defaults that provide the best performance and reliability.

## <span id="page-26-2"></span>**4.2 Navigation Keys**

The BIOS setup/utility uses a key-based navigation system called hot keys. Most of the BIOS setup utility hot keys can be used at any time during the setup navigation process. These keys include <F1>, <F2>, <Enter>, <ESC>, <Arrow> keys, and so on.

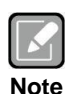

*Some of the navigation keys differ from one screen to another.*

## *CEM310/311 COM ExpressTM Type 10 Mini Module*

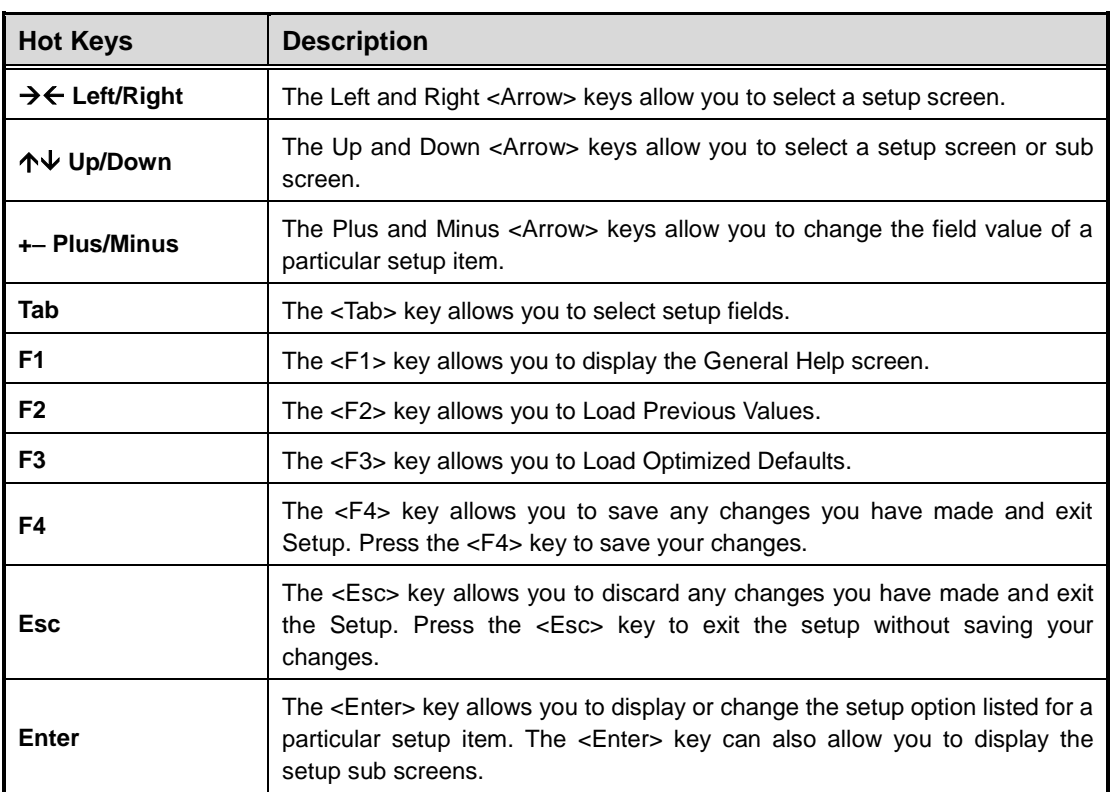

### <span id="page-28-0"></span>**4.3 Main Menu**

When you first enter the setup utility, you will enter the Main setup screen. You can always return to the Main setup screen by selecting the Main tab. System Time/Date can be set up as described below. The Main BIOS setup screen is shown below.

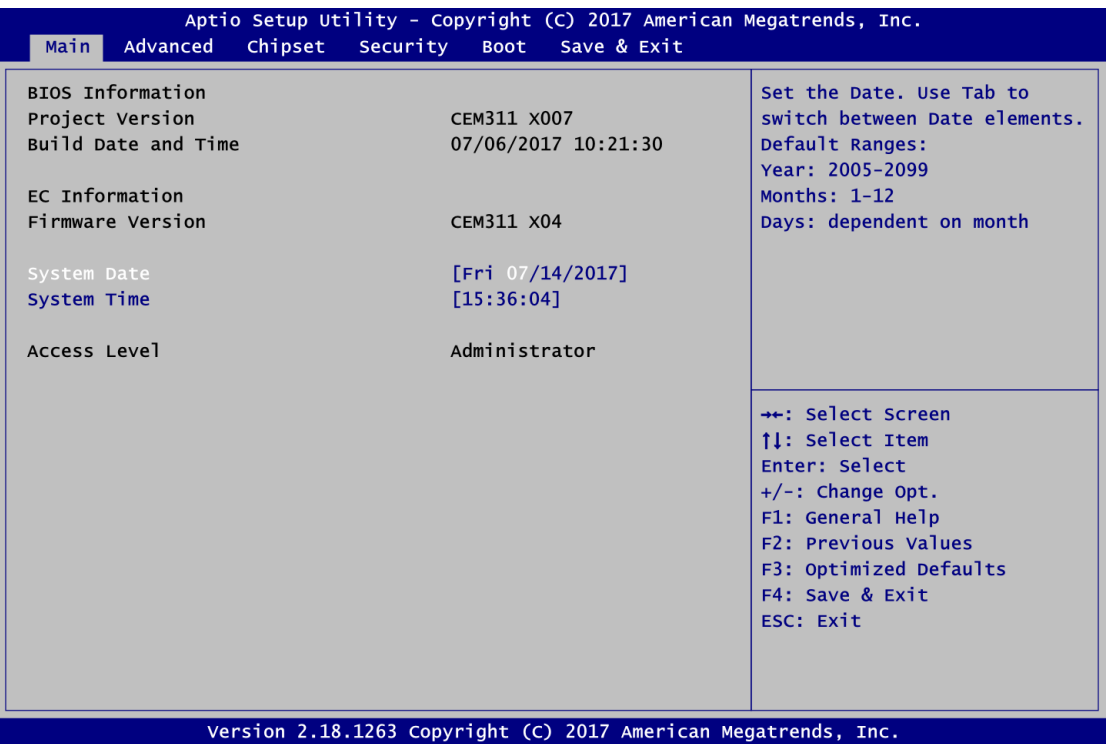

#### **BIOS and EC Information**

Display BIOS and EC firmware information.

#### **System Date/Time**

Use this option to change the system time and date. Highlight System Time or System Date using the <Arrow> keys. Enter new values through the keyboard. Press the <Tab> key or the <Arrow> keys to move between fields. The date must be entered in MM/DD/YY format. The time is entered in HH:MM:SS format.

#### **Access Level**

Display the access level of current user.

### <span id="page-29-0"></span>**4.4 Advanced Menu**

The Advanced menu also allows users to set configuration of the CPU and other system devices. You can select any of the items in the left frame of the screen to go to the sub menus:

- ► Serial Port Configuration
- ► Hardware Monitor
- ► ACPI Settings
- ► Trusted Computing
- ► CPU Configuration
- ► SATA Configuration
- ► USB Configuration
- ► Serial Port Console Redirection
- ► Utility Configuration
- ► Device Configuration

For items marked with " $\blacktriangleright$ ", please press <Enter> for more options.

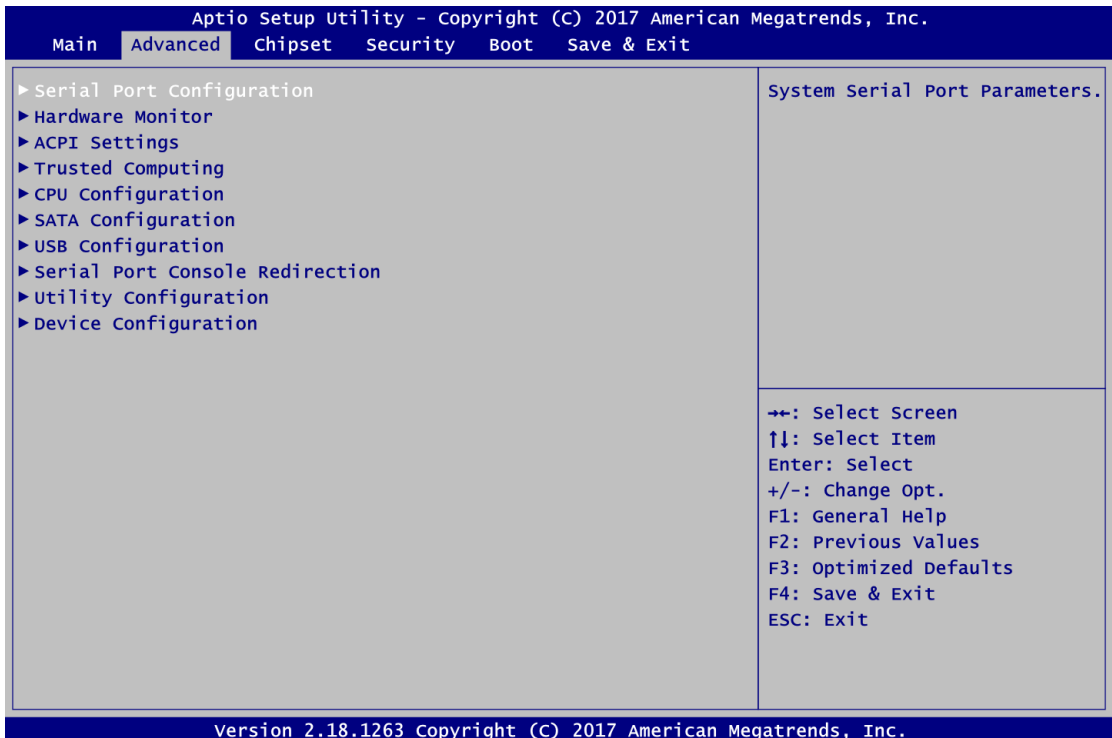

#### **Serial Port Configuration**

You can use this screen to select options for Serial Port Configuration, and change the value of the selected option. A description of the selected item appears on the right side of the screen. For items marked with "▶", please press <Enter> for more options.

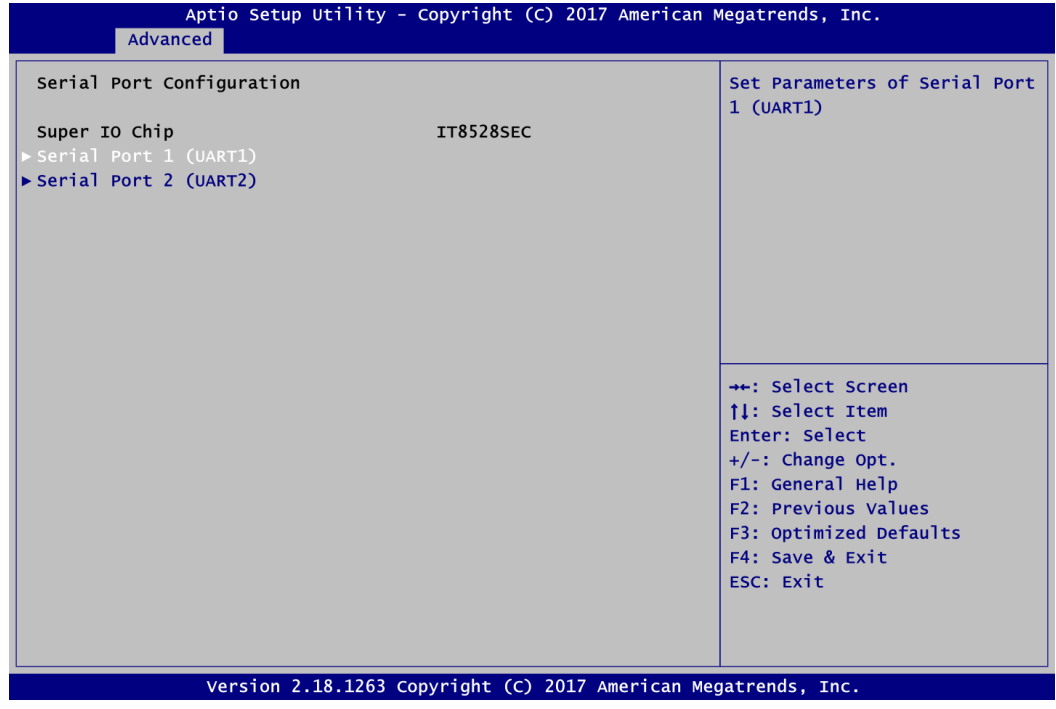

**Serial Port 1/2 (UART1/2)** Set parameters related to serial port 1/2.

#### **•** Serial Port 1 Configuration

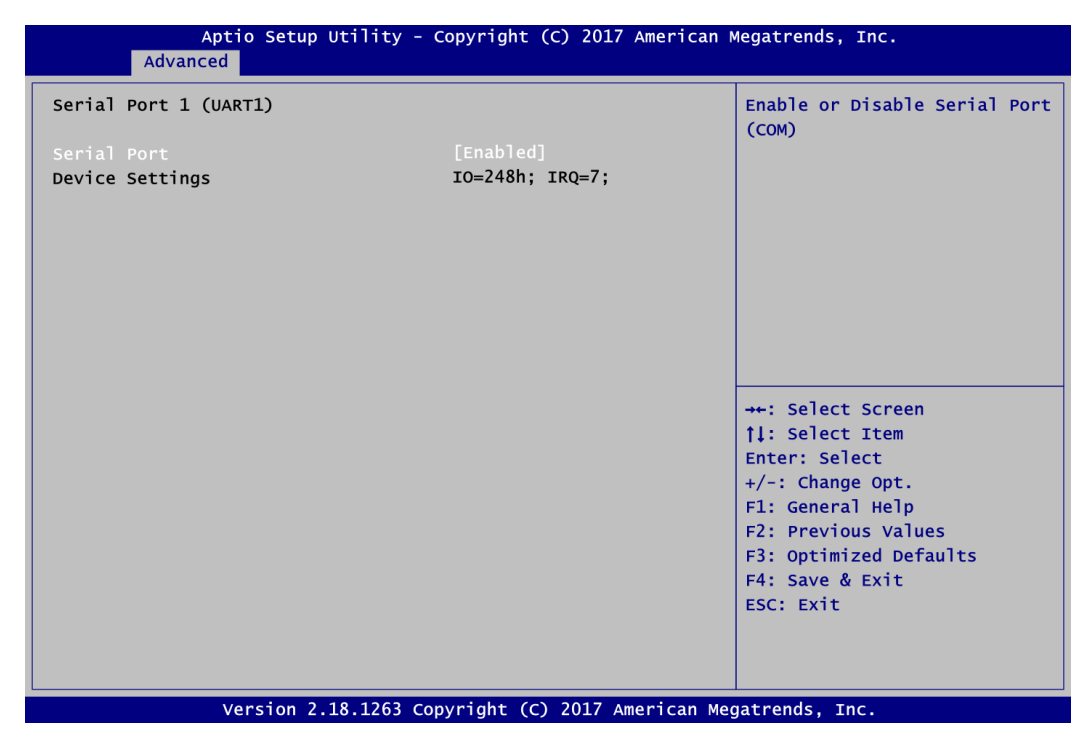

#### **Serial Port 1 (UART1)**

Enable or disable serial port 1. The optimal setting for base I/O address is 248h and for interrupt request address is IRQ7.

#### **Hardware Monitor**

This screen is for hardware health status monitoring.

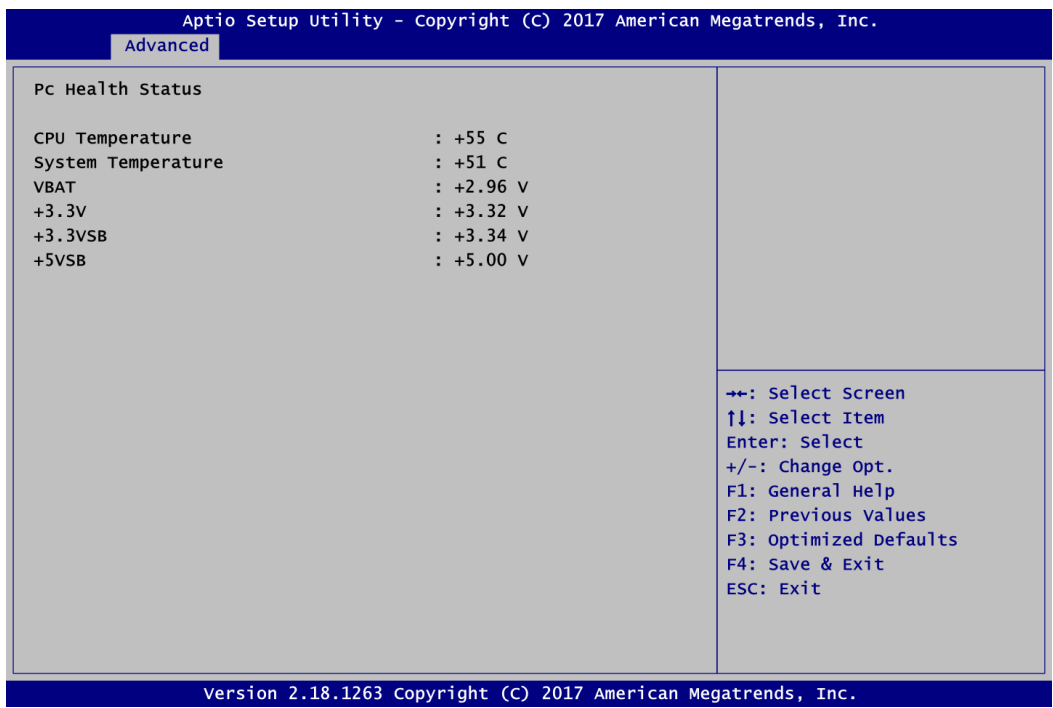

This screen displays the temperature of system and CPU and system voltages (VBAT, +3.3V, +3.3VSB and +5VSB).

#### **ACPI Settings**

You can use this screen to select options for ACPI configuration, and change the value of the selected option. A description of the selected item appears on the right side of the screen.

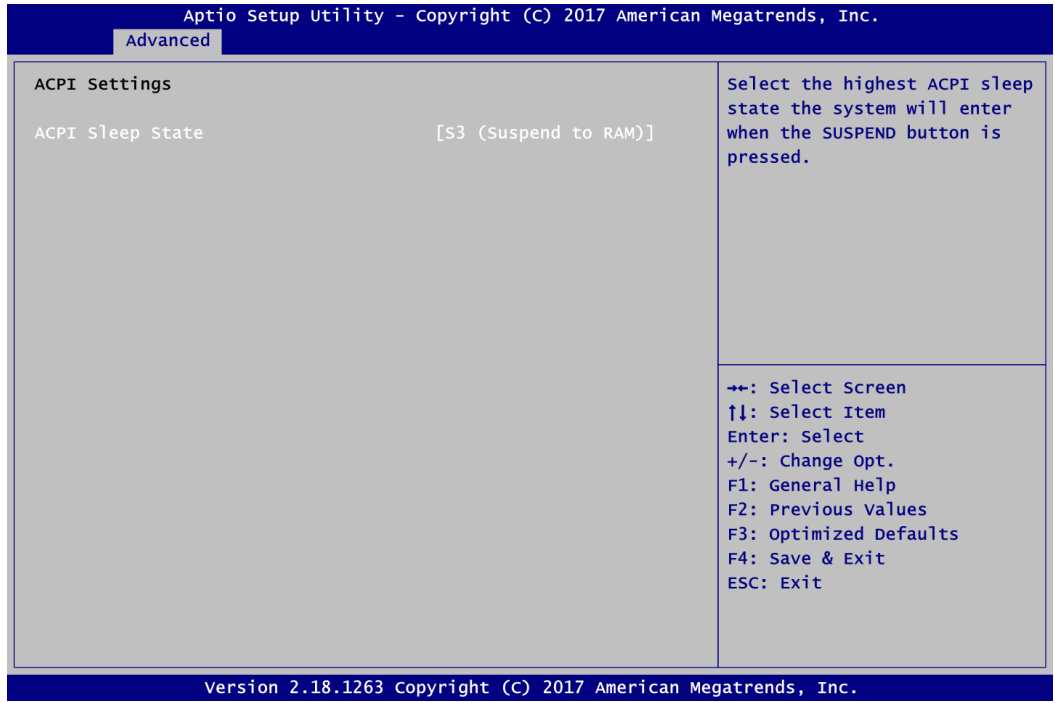

#### **ACPI Sleep State**

Select the ACPI (Advanced Configuration and Power Interface) sleep state. Configuration options are Suspend Disabled and S3 (Suspend to RAM). The default is S3 (Suspend to RAM); this option selects ACPI sleep state the system will enter when suspend button is pressed.

#### **•** Trusted Computing

You can use this screen for TPM (Trusted Platform Module) configuration. It also shows current TPM status information.

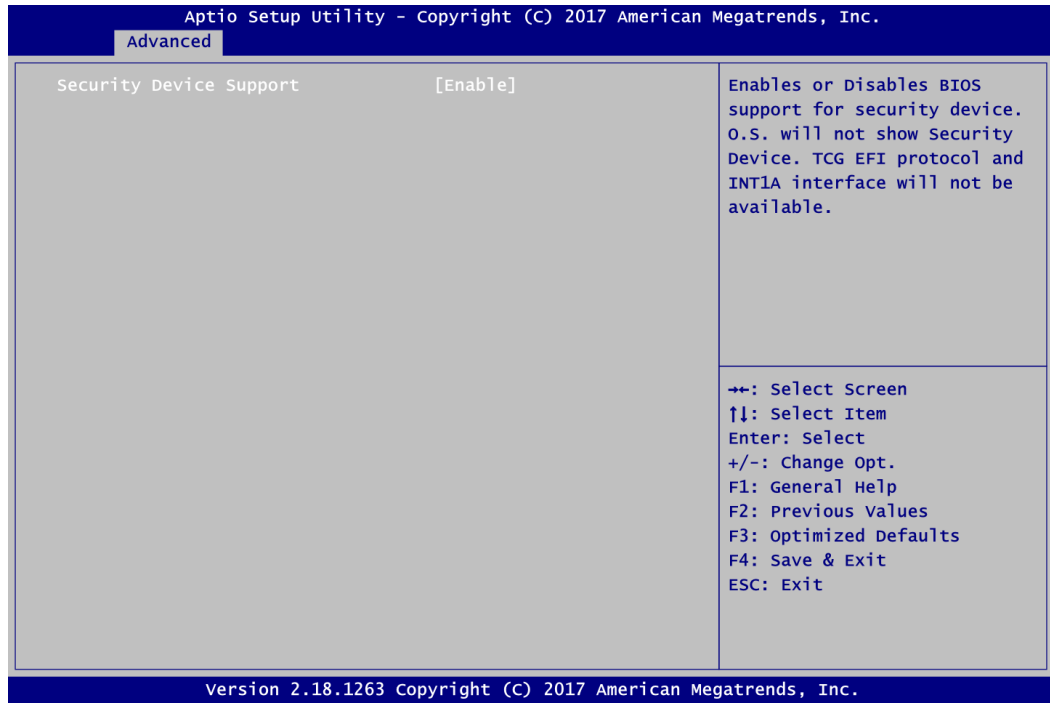

#### **Security Device Support**

Enable or disable BIOS support for security device. The default is Disabled.

#### **CPU Configuration**

This screen shows CPU Configuration, and you can change the value of the selected option.

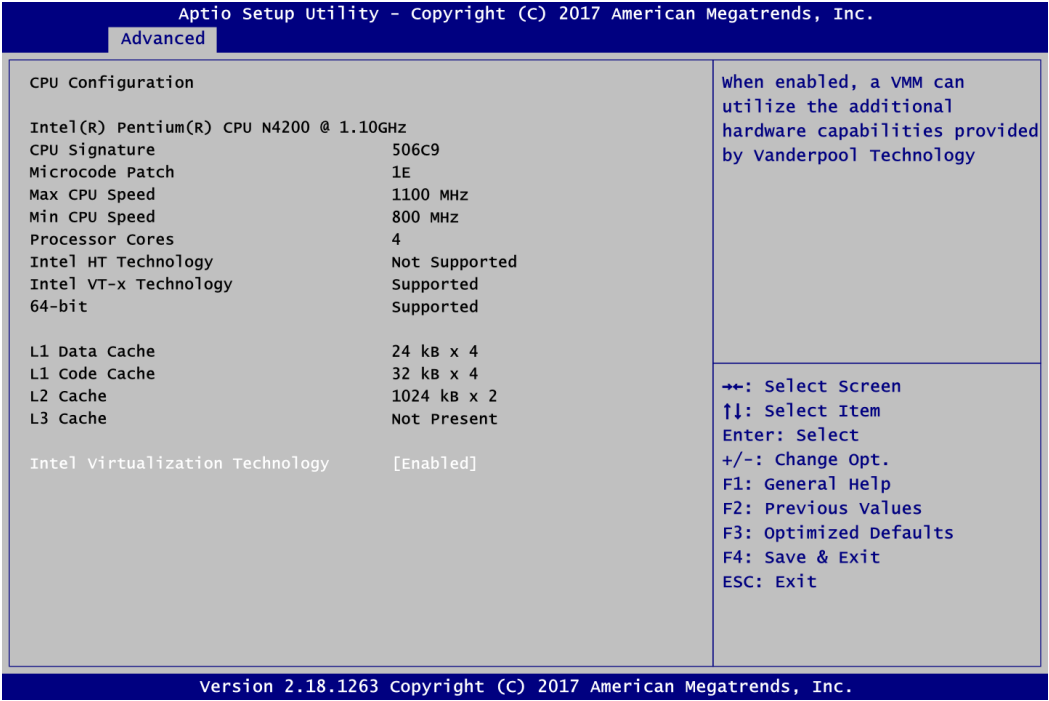

#### **Intel Virtualization Technology**

Enable or disable Intel Virtualization Technology. When enabled, a VMM (Virtual Machine Mode) can utilize the additional hardware capabilities. It allows a platform to run multiple operating systems and applications independently, hence enabling a computer system to work as several virtual systems.

#### **SATA Configuration**

In the SATA Configuration menu, you can see the currently installed hardware in the SATA ports. During system boot up, the BIOS automatically detects the presence of SATA devices.

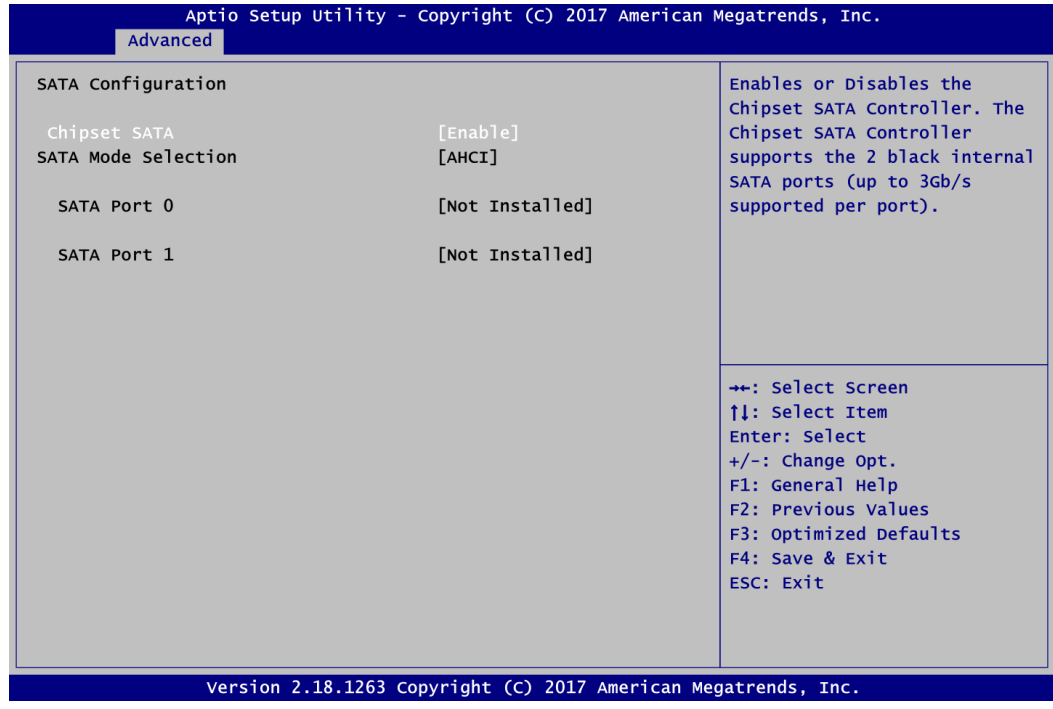

#### **Chipset SATA**

Enable or disable the SATA Controller feature. The default is Enabled.

#### **SATA Mode Selection**

The default is forced to AHCI Mode.

#### **USB Configuration**

This screen shows USB Configuration, and you can change the value of the selected option.

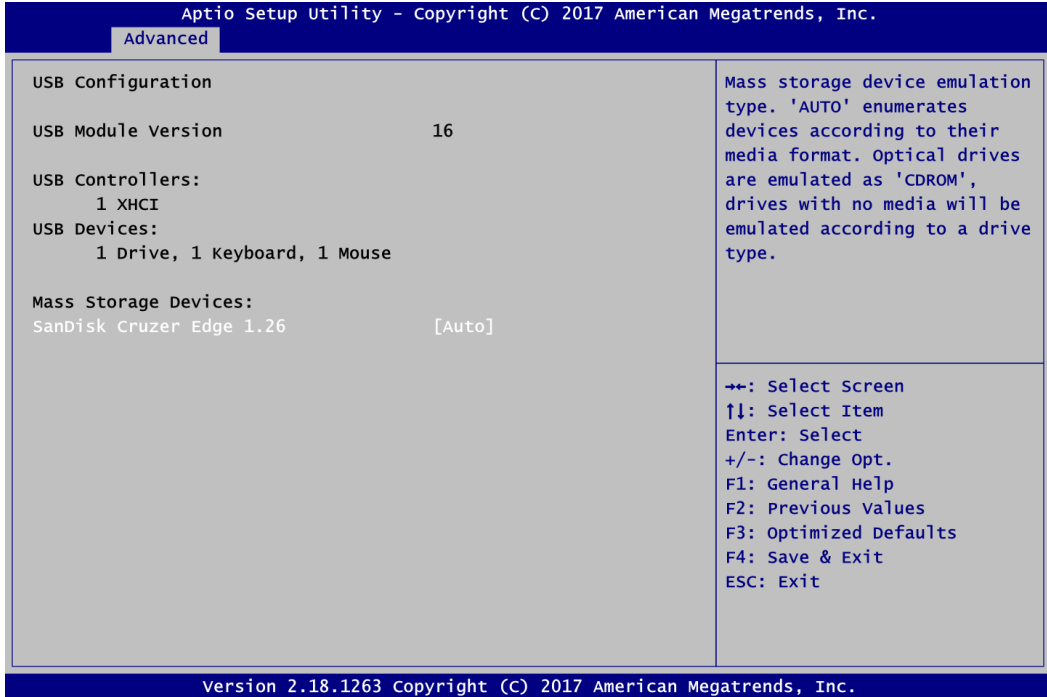

#### **USB Module Version**

Display USB module version information.

#### **USB Controllers**

Display the type of USB controller supported in CPU.

#### **USB Devices**

Display all detected USB devices.

#### **Mass Storage Devices**

Display all Mass storage device emulation type.

#### **Serial Port Console Redirection**

You can use this screen to select options for Serial Port Console Redirection, and change the value of the selected option. A description of the selected item appears on the right side of the screen. For items marked with "▶", please press <Enter> for more options.

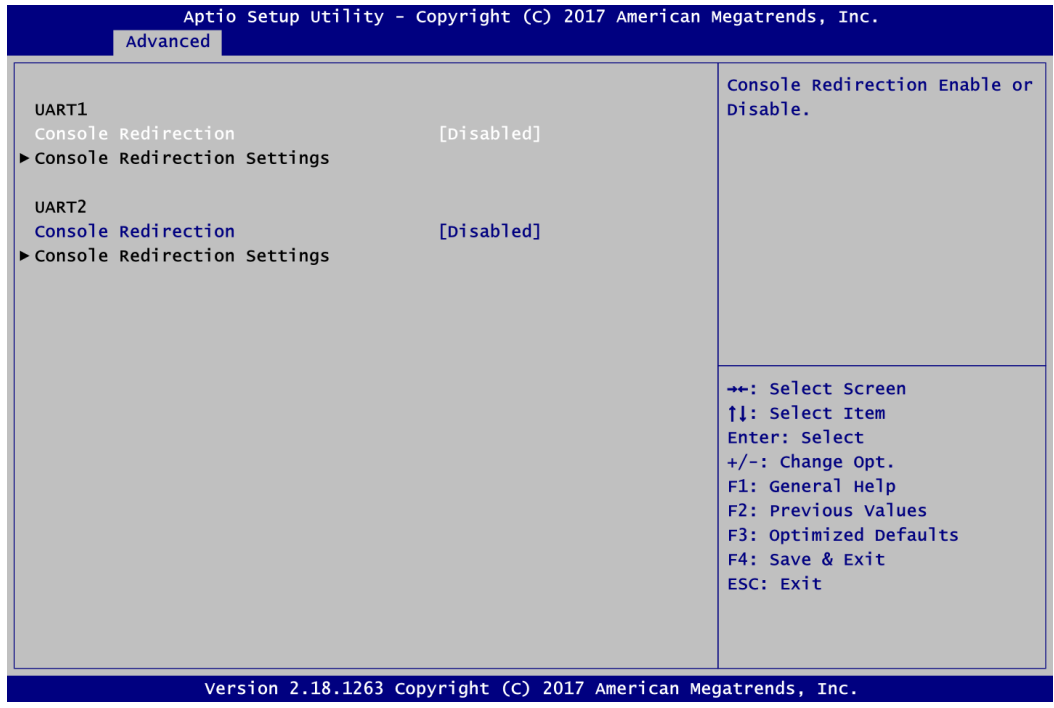

#### **UART1\UART2 Console Redirection**

Enable or disable UART1\UART2 console redirection.

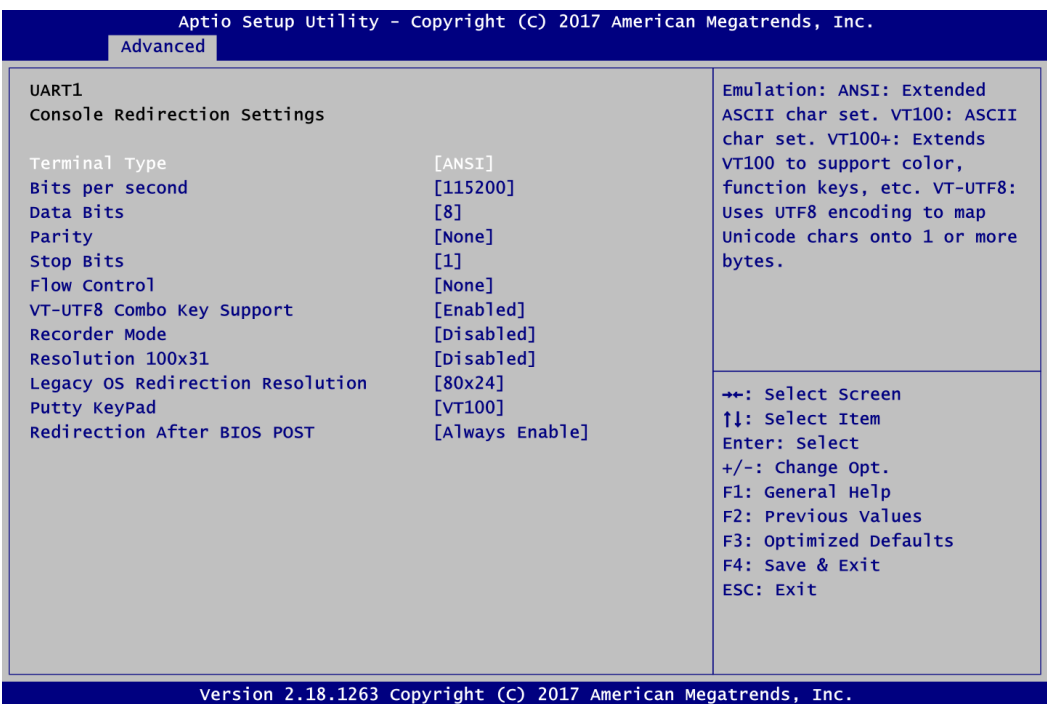

#### **UART1\UART2 Console Redirection Settings**

When enabled, the settings specify how the host computer and the remote computer (which the user is using) will exchange data. Both computers should have the same or compatible settings.

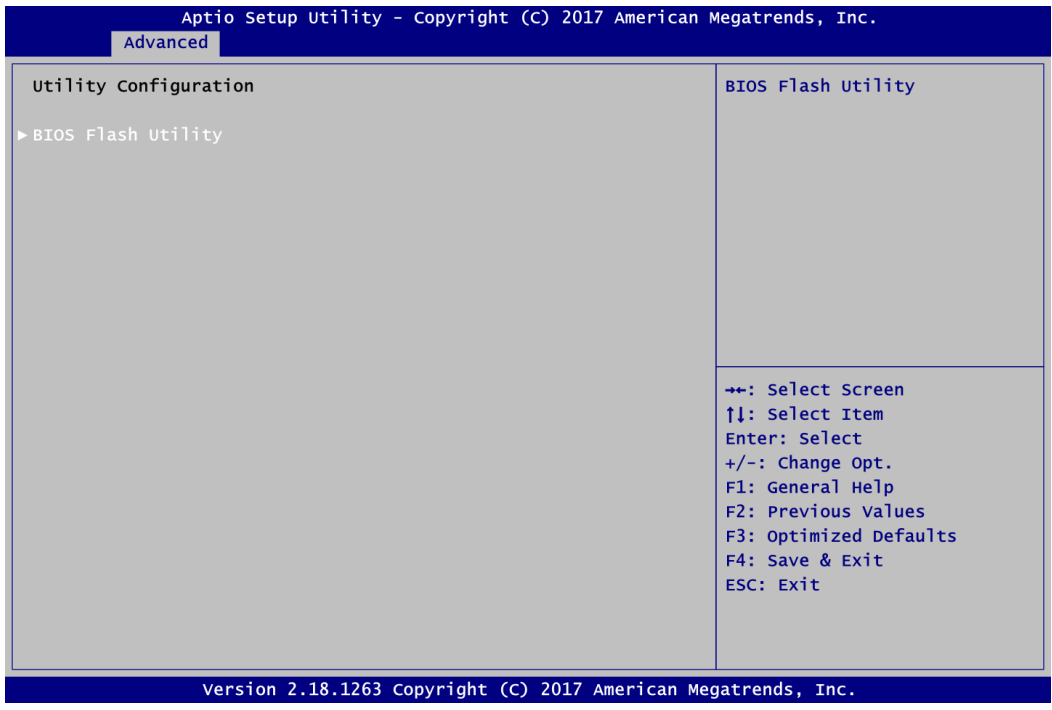

#### **Utility Configuration**

#### **BIOS Flash Utility**

BIOS flash utility configuration. For more detailed information, please refer to Appendix C.

#### **Device Configuration**

A description of selected item appears on the right side of the screen. For items marked with " $\blacktriangleright$ ", please press <Enter> for more options.

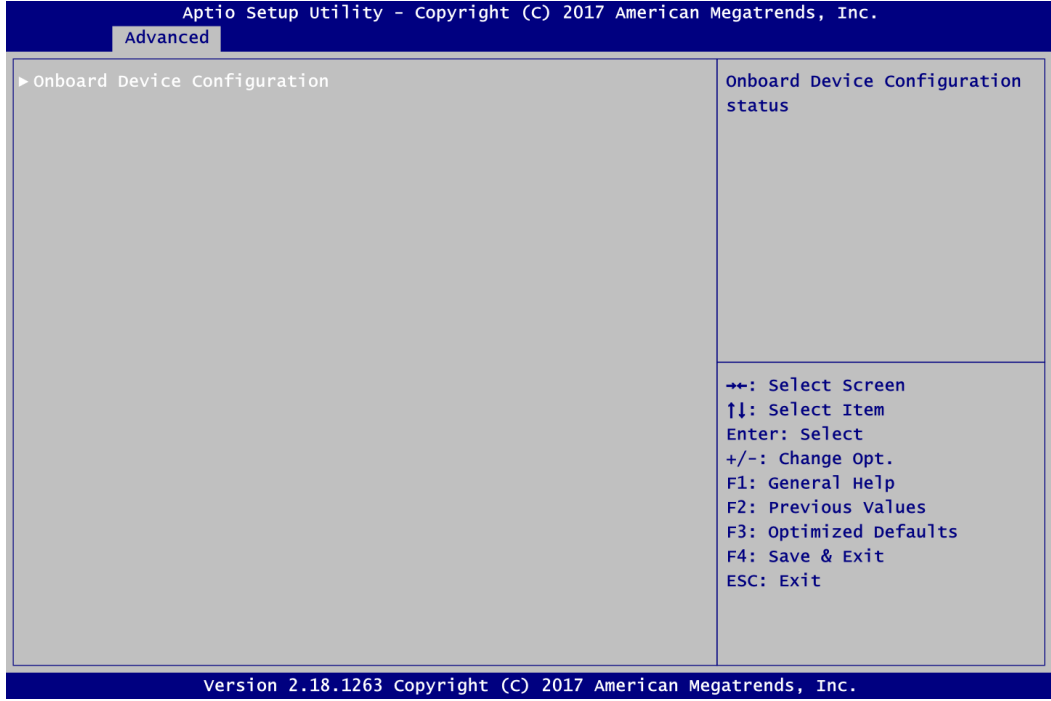

#### **Onboard Device Configuration**

Use this option to configure onboard device (e.g., Digital I/O setting).

**DIO Configuration**

You can use this screen to select options for Digital I/O (DIO) Configuration.

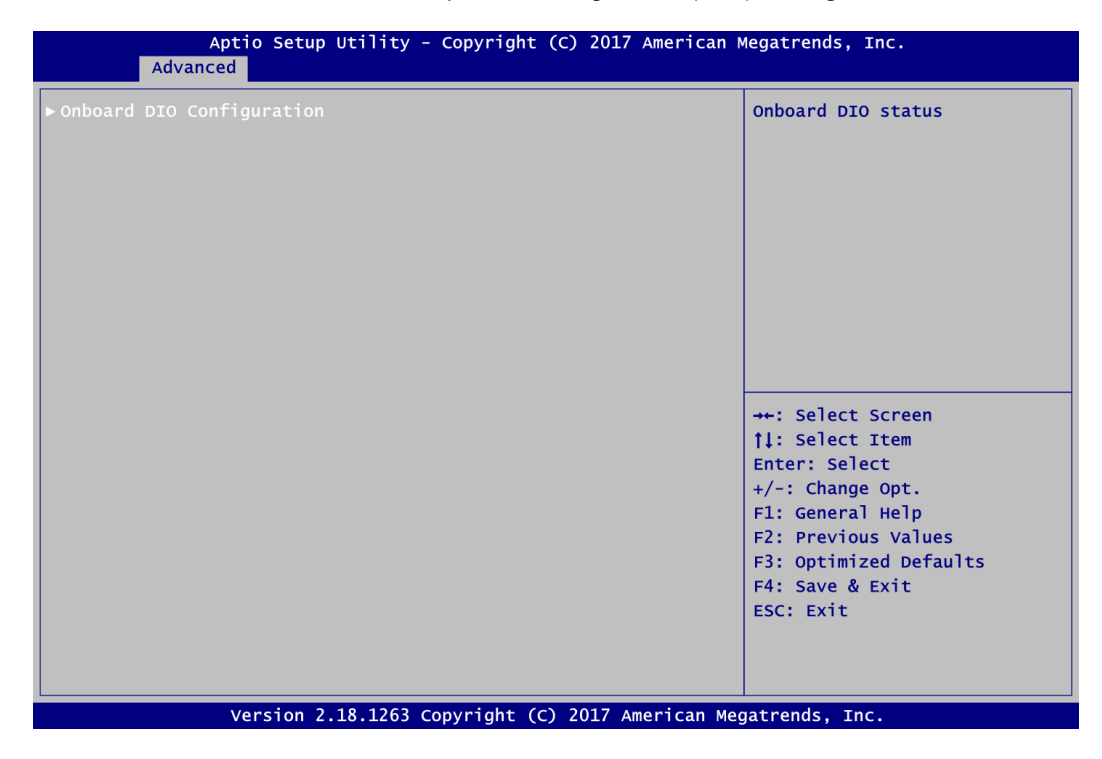

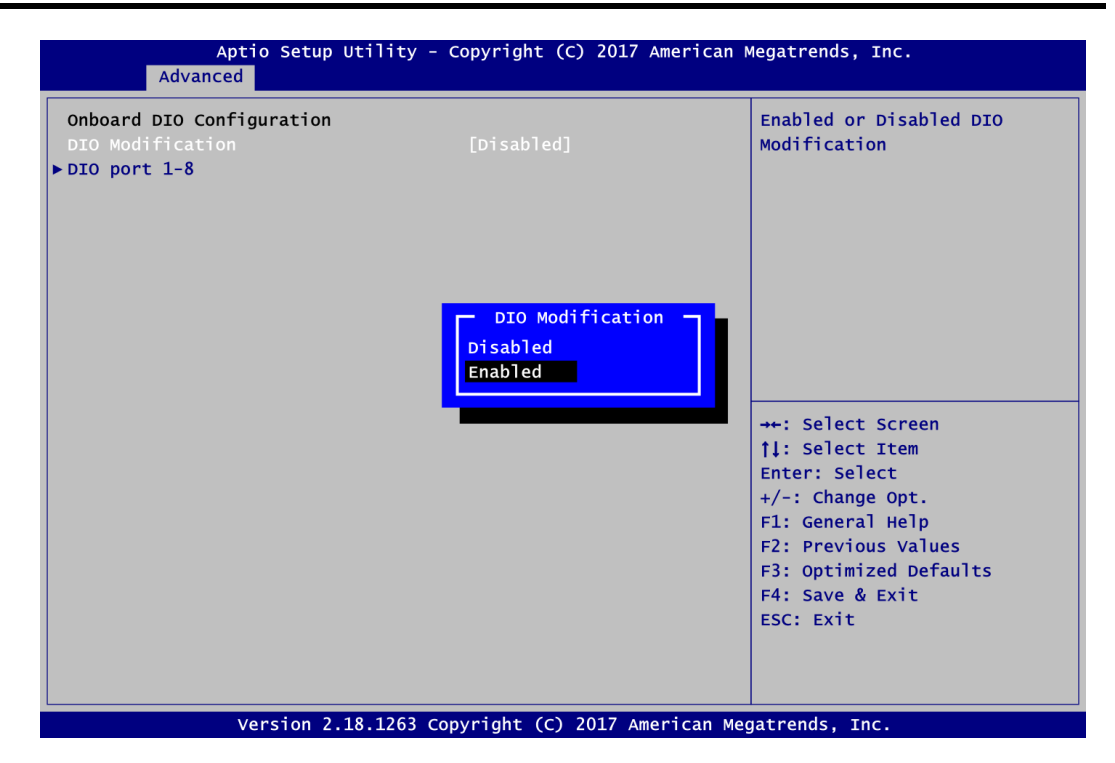

#### **DIO Modification**

Enable or disable digital I/O modification. The default is Disabled. Once it is enabled, you can load manufacture default and access to the DIO status sub screen to set output or input.

#### **DIO port 1-8**

Select this option to open DIO status sub screen to set output or input for each port.

If DIO Modification is disabled, you are not allowed to change inputs/outputs setting. The DIO status sub screen is as follows:

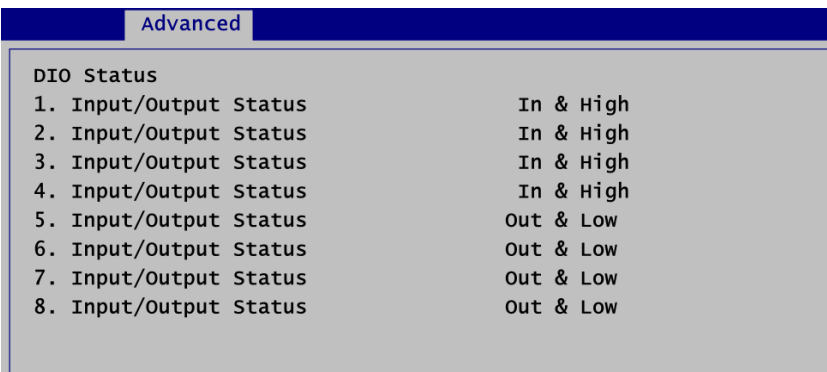

After enabling, you can load manufacture default and access to the DIO status sub screen to change input/output setting and high/low setting for output, see images below.

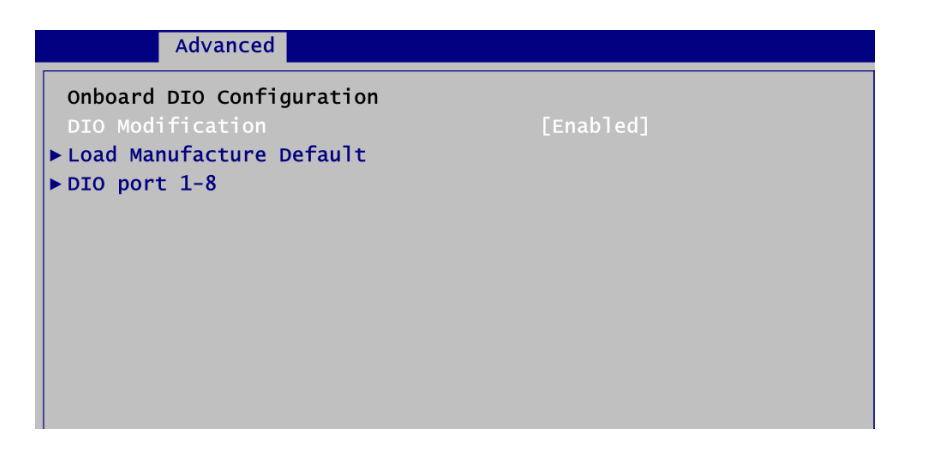

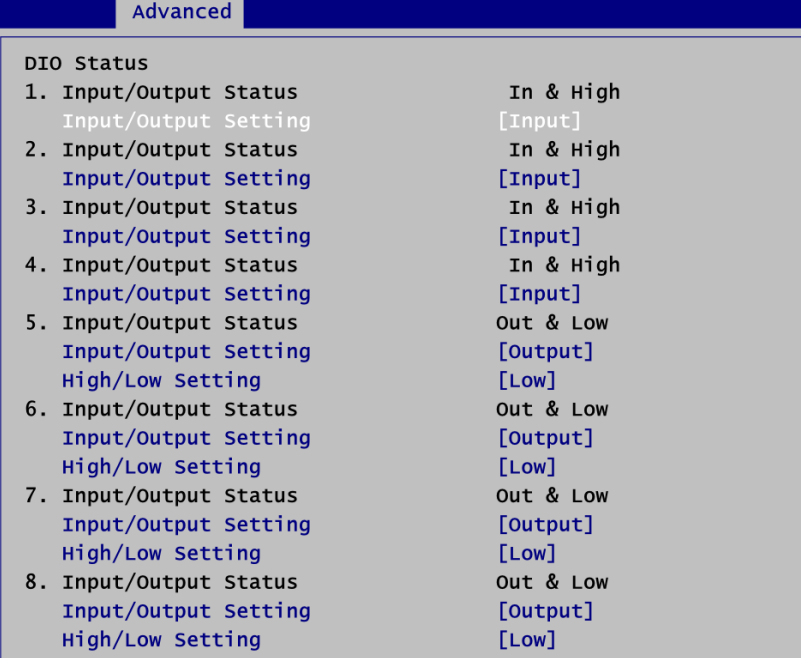

H

## <span id="page-43-0"></span>**4.5 Chipset Menu**

The Chipset menu allows users to change the advanced chipset settings. You can select any of the items in the left frame of the screen to go to the sub menus:

- ► North Bridge
- ► South Bridge

For items marked with " $\blacktriangleright$ ", please press <Enter> for more options.

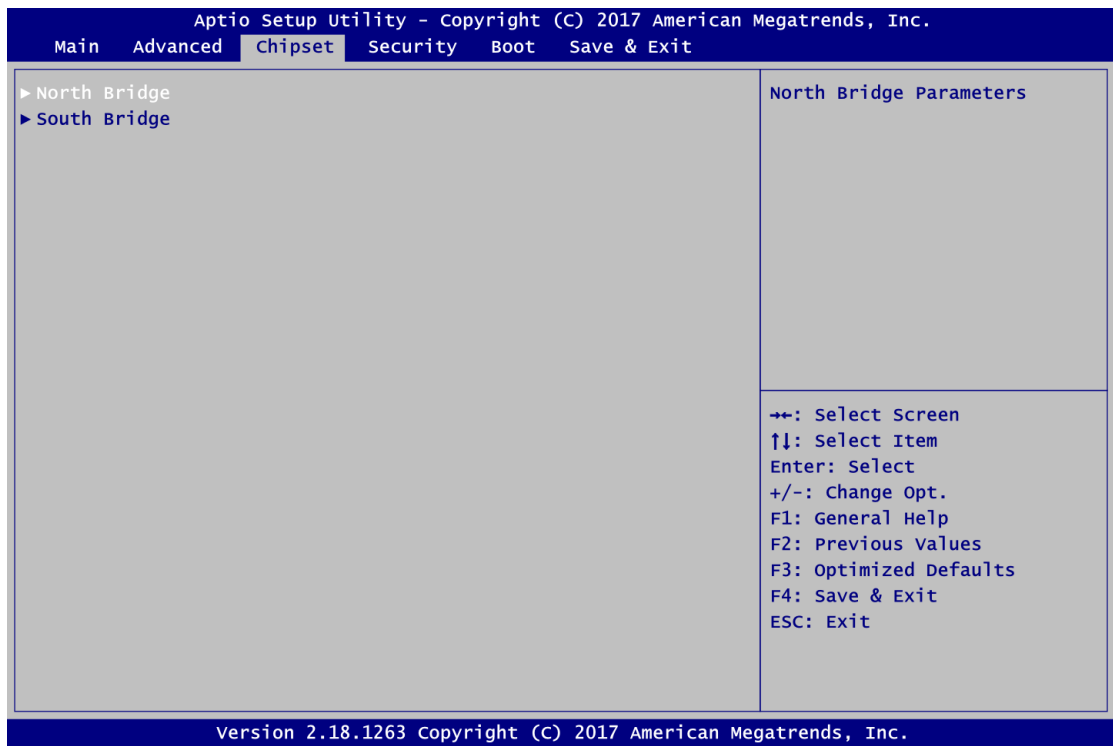

**North Bridge - LCD Control**

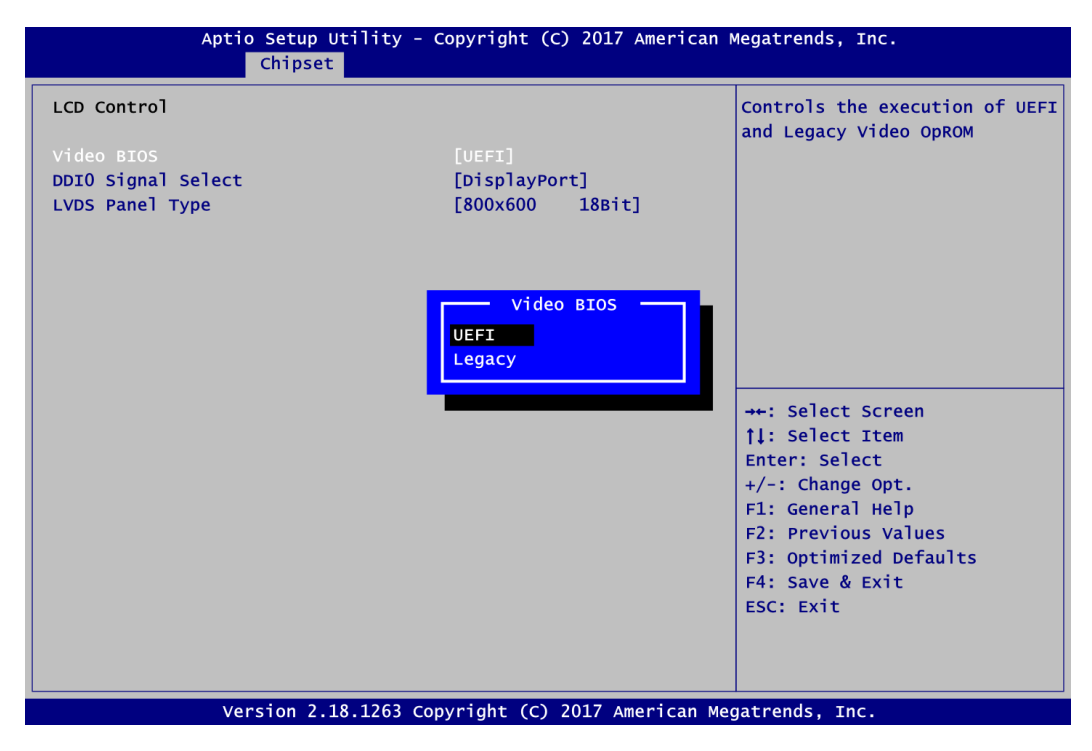

#### **Video BIOS**

Set Video BIOS to UEFI GOP driver for supporting UEFI Mode or Legacy Video OpROM.

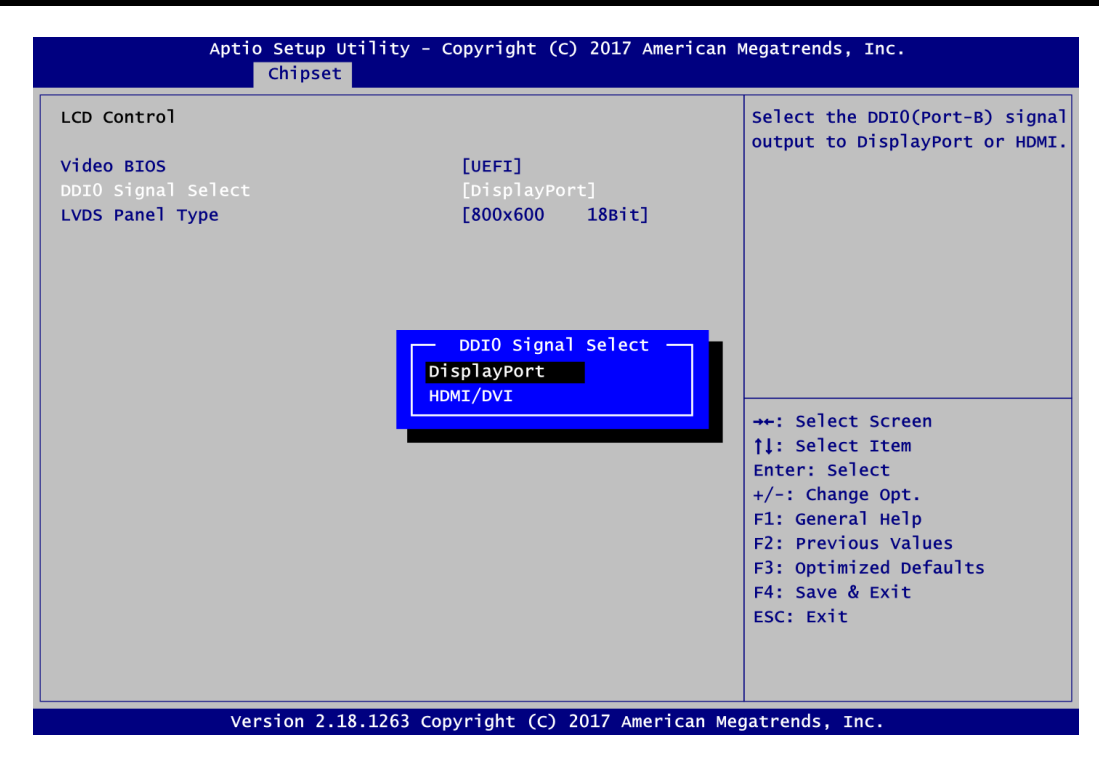

#### **DDI0 Signal Select**

Set the DDI0 (Port-B) signal output to DisplayPort or HDMI/DVI.

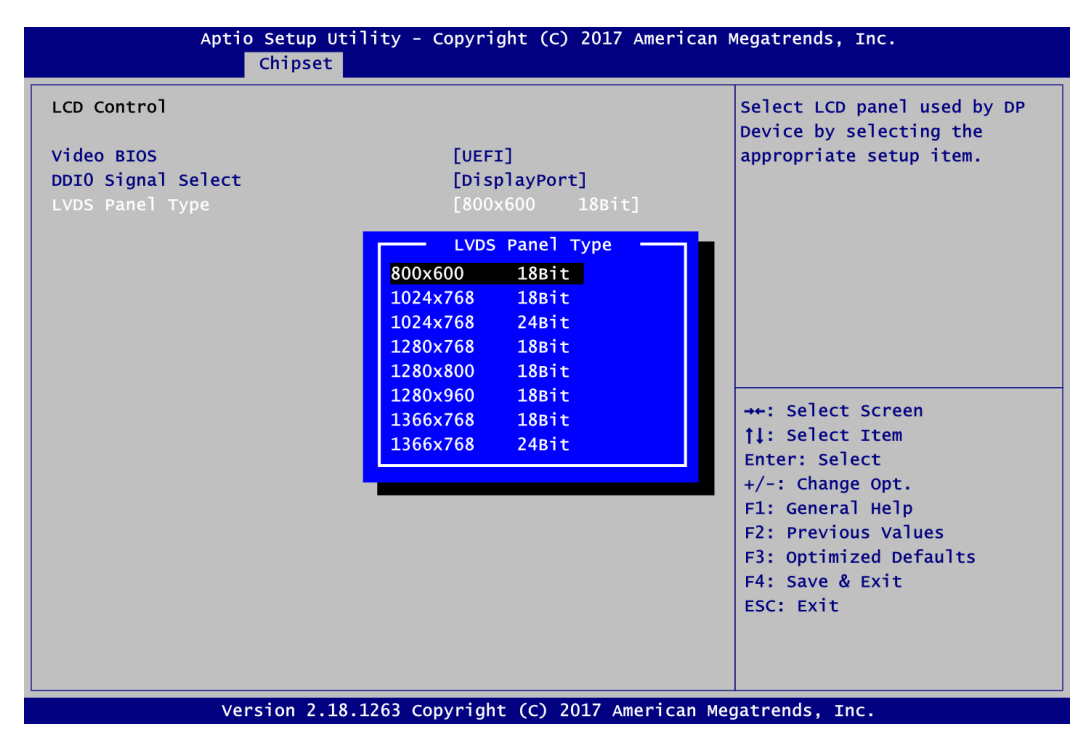

#### **LVDS Panel Type**

Select LVDS panel resolution.

#### **South Bridge - TXE Information**

This screen displays Intel® Trusted Execution Engine (TXE) information.

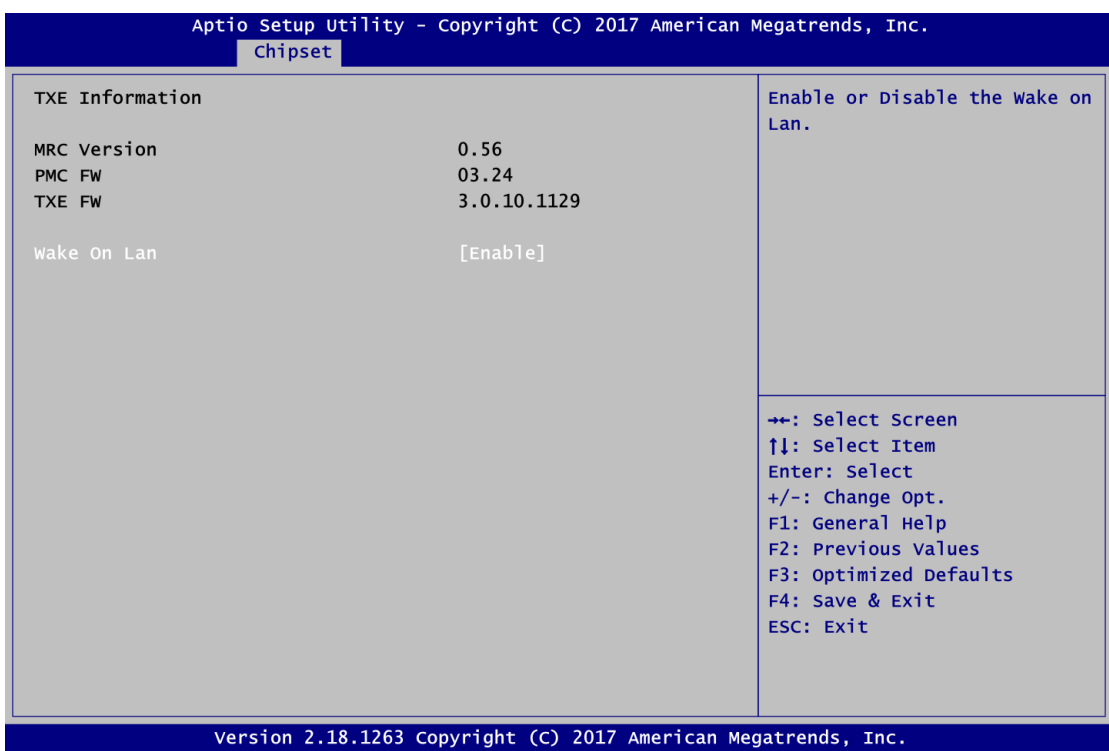

#### **Wake On Lan**

Enable or Disable the Wake on Lan functionality.

## <span id="page-47-0"></span>**4.6 Security Menu**

The Security menu allows users to change the security settings for the system.

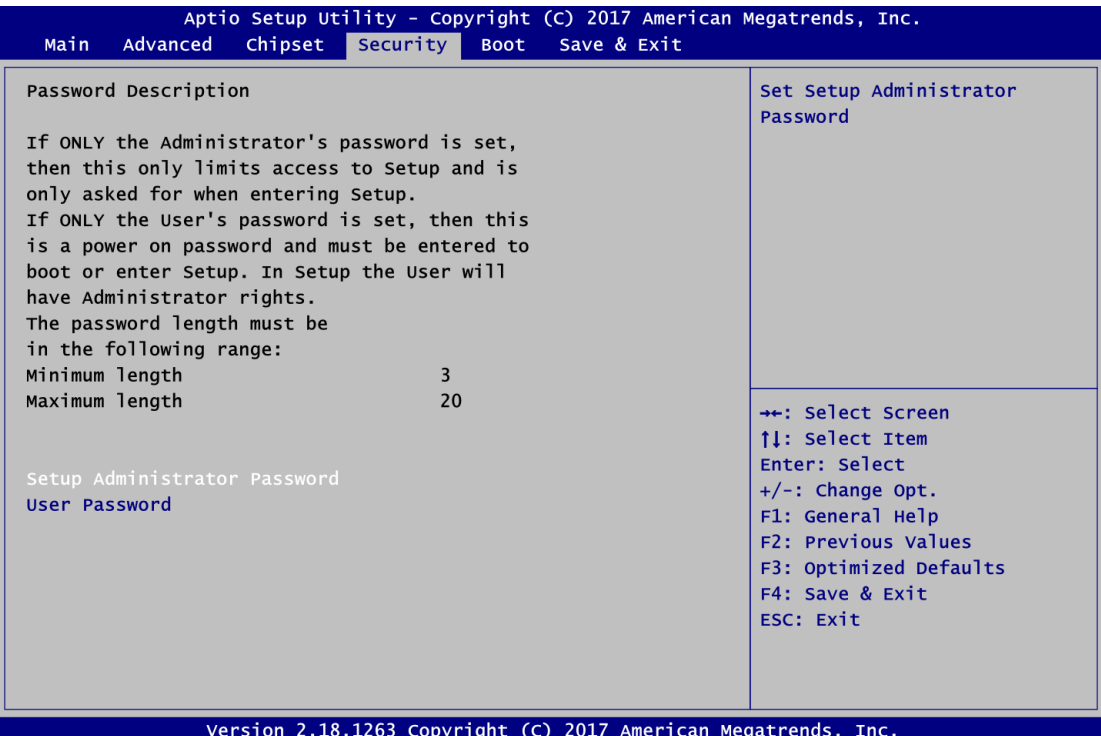

#### **Administrator Password**

This item indicates whether an administrator password has been set (installed or uninstalled).

 **User Password** This item indicates whether a user password has been set (installed or uninstalled).

## <span id="page-48-0"></span>**4.7 Boot Menu**

The Boot menu allows users to change boot options of the system.

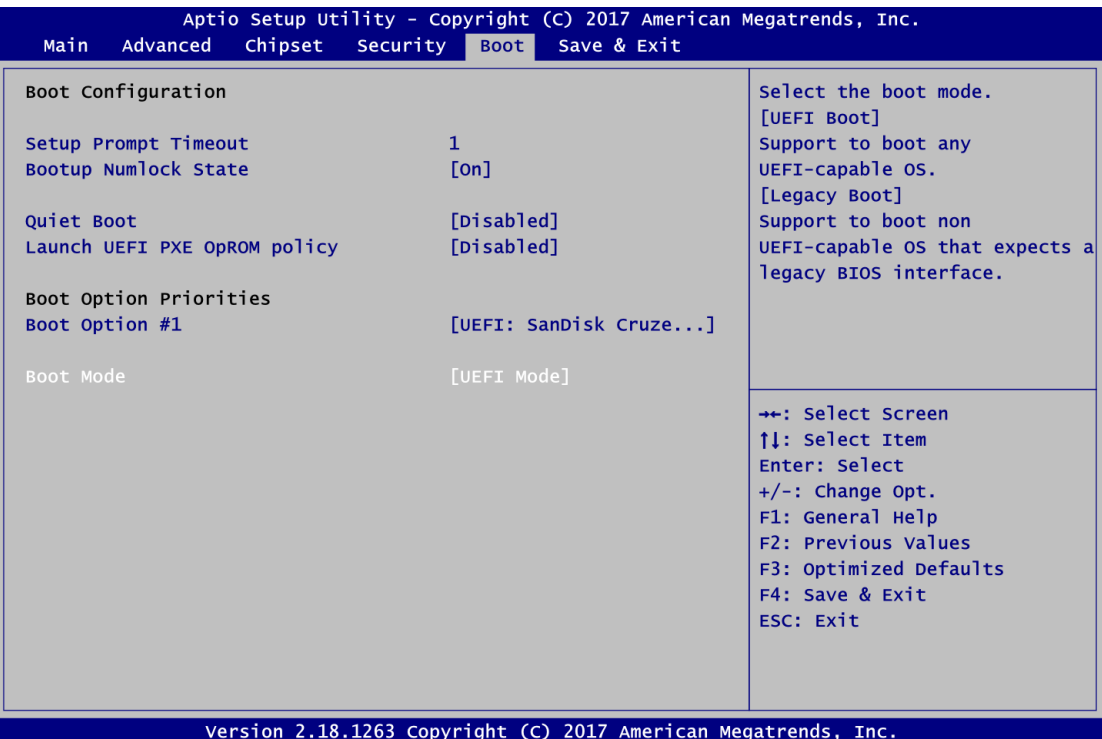

- **•** Setup Prompt Timeout Number of seconds to wait for setup activation key. 65535(0xFFFF) means indefinite waiting.
- **Bootup NumLock State**

Use this item to select the power-on state for the keyboard NumLock.

#### **Quiet Boot**

Select to display either POST output messages or a splash screen during boot-up.

**PXE ROM**

Use this item to enable or disable the boot ROM function of the onboard LAN chip when the system boots up.

#### **•** Boot Option Priorities

These are settings for boot priority. Specify the boot device priority sequence from the available devices.

#### **Boot Mode**

Use this option for boot mode settings. Selecting UEFI Mode will change the PXE ROM configuration option to Launch UEFI PXE OpROM policy, see image below.

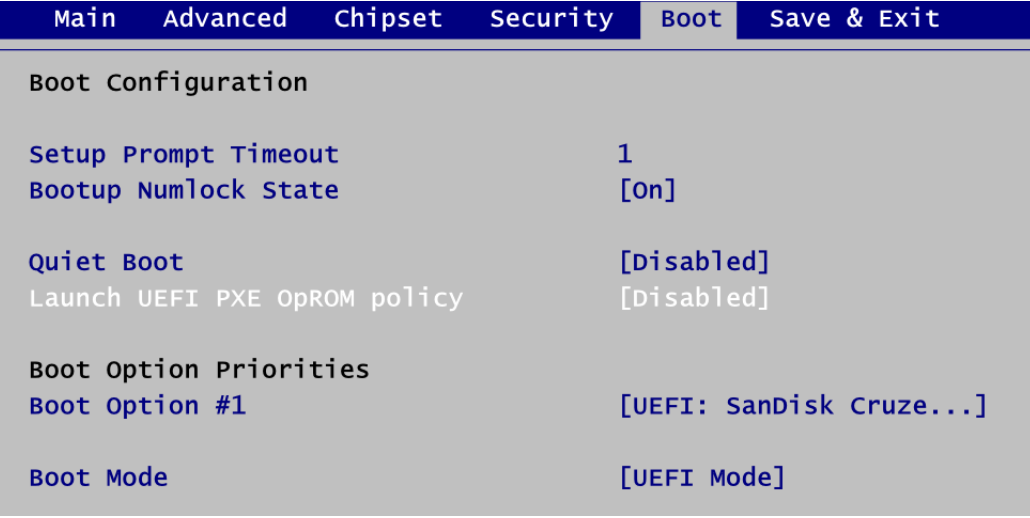

Selecting Legacy Mode will change the PXE ROM configuration option to Launch PXE OpROM policy, see image below.

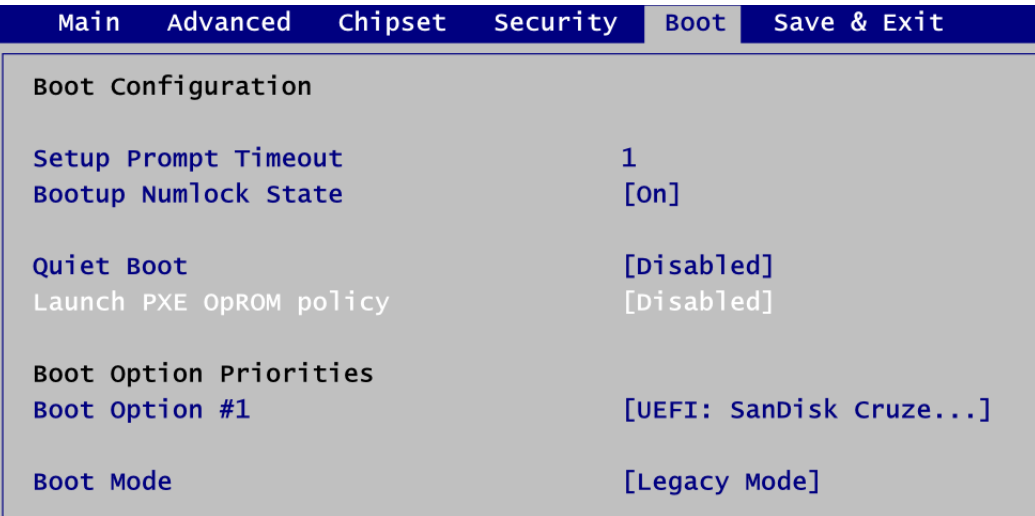

## <span id="page-50-0"></span>**4.8 Save & Exit Menu**

The Save & Exit menu allows users to load your system configuration with optimal or fail-safe default values.

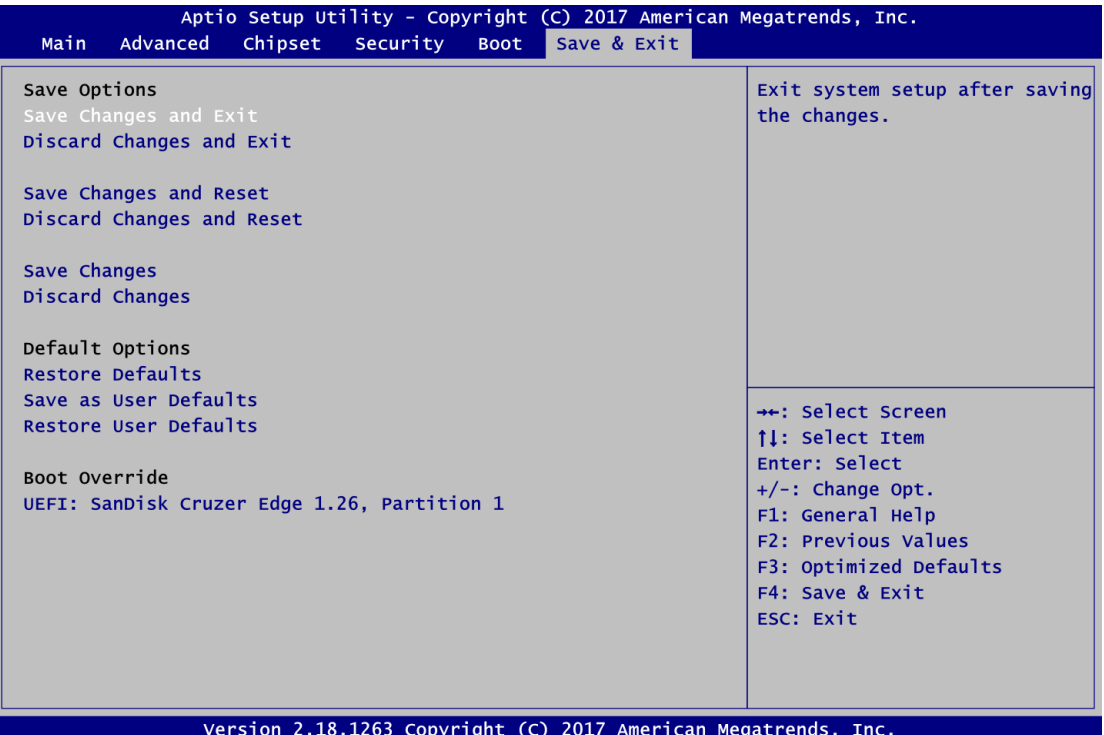

#### **Save Changes and Exit**

When you have completed the system configuration changes, select this option to leave Setup and return to Main Menu. Select Save Changes and Exit from the Save & Exit menu and press <Enter>. Select Yes to save changes and exit.

#### **Discard Changes and Exit**

Select this option to quit Setup without making any permanent changes to the system configuration and return to Main Menu. Select Discard Changes and Exit from the Save & Exit menu and press <Enter>. Select Yes to discard changes and exit.

#### **Save Changes and Reset**

When you have completed the system configuration changes, select this option to leave Setup and reboot the computer so the new system configuration parameters can take effect. Select Save Changes and Reset from the Save & Exit menu and press <Enter>. Select Yes to save changes and reset.

#### **Discard Changes and Reset**

Select this option to quit Setup without making any permanent changes to the system configuration and reboot the computer. Select Discard Changes and Reset from the Save & Exit menu and press <Enter>. Select Yes to discard changes and reset.

#### $\bullet$  Save Changes

When you have completed the system configuration changes, select this option to save changes. Select Save Changes from the Save & Exit menu and press <Enter>. Select Yes to save changes.

#### **Discard Changes**

Select this option to quit Setup without making any permanent changes to the system configuration. Select Discard Changes from the Save & Exit menu and press <Enter>. Select Yes to discard changes.

#### **Restore Defaults**

It automatically sets all Setup options to a complete set of default settings when you select this option. Select Restore Defaults from the Save & Exit menu and press <Enter>.

#### **Save as User Defaults**

Select this option to save system configuration changes done so far as User Defaults. Select Save as User Defaults from the Save & Exit menu and press <Enter>.

#### **•** Restore User Defaults

It automatically sets all Setup options to a complete set of User Defaults when you select this option. Select Restore User Defaults from the Save & Exit menu and press <Enter>.

#### **Boot Override**

Select boot device regardless of the current boot priority order.

## **Appendix A Watchdog Timer**

## <span id="page-52-1"></span><span id="page-52-0"></span>**A.1 About Watchdog Timer**

After the system stops working for a while, it can be auto-reset by the watchdog timer. The integrated watchdog timer can be set up in the system reset mode by program.

## <span id="page-52-2"></span>**A.2 How to Use Watchdog Timer**

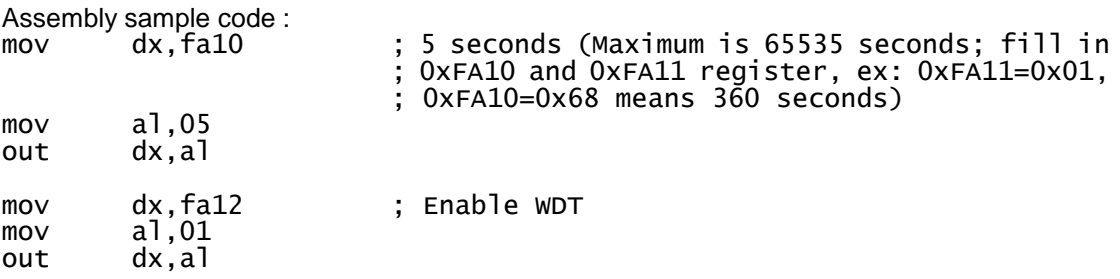

**This page is intentionally left blank**.

## **Appendix B Digital I/O**

## <span id="page-54-1"></span><span id="page-54-0"></span>**B.1 About Digital I/O**

The onboard GPIO or digital I/O has 8 bits (DIO0~7). Each bit can be set to function as input or output by software programming. In default, all pins are pulled high with +3.3V level (according to main power). The BIOS default settings are 4 inputs and 4 outputs where all of these pins are set to 1.

## <span id="page-54-2"></span>**B.2 How to Use Digital I/O**

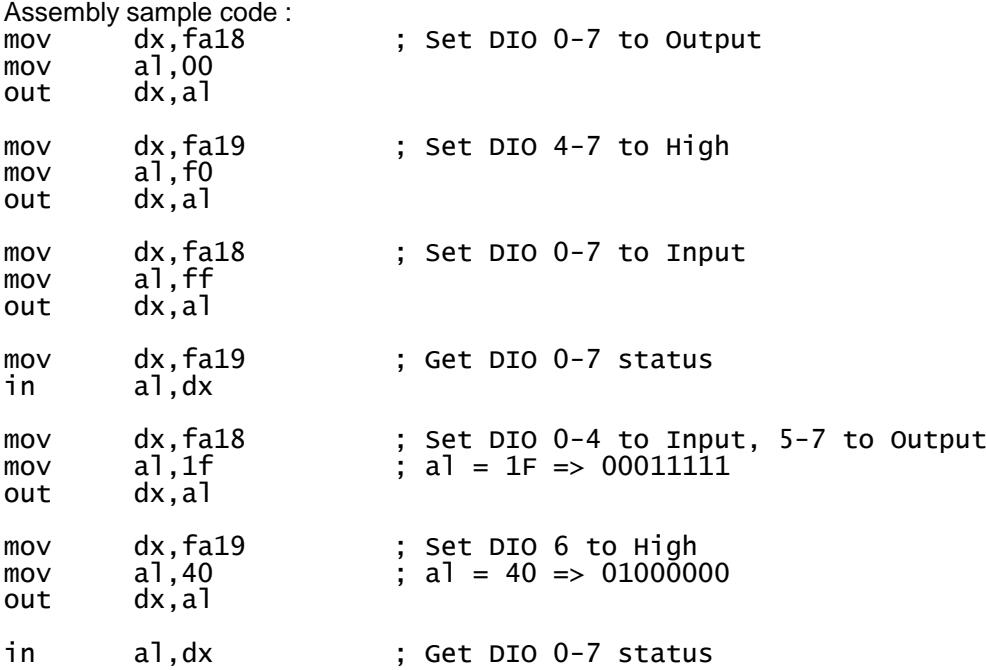

**This page is intentionally left blank**.

## **Appendix C BIOS Flash Utility**

<span id="page-56-0"></span>The BIOS Flash utility is a new helpful function in BIOS setup program. With this function you can easily update system BIOS without having to enter operating system. In this appendix you may learn how to do it in just a few steps. Please read and follow the instructions below carefully.

1. In your USB flash drive, create a new folder and name it "Axiomtek", see figure below.

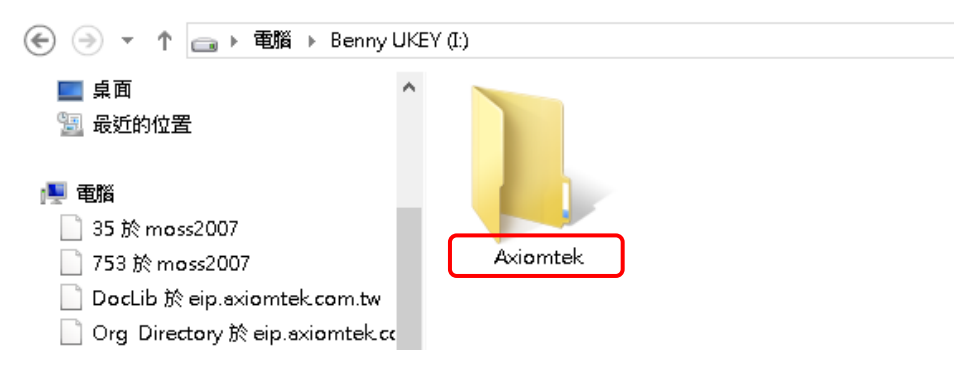

2. Copy BIOS ROM file (e.g. CEM311.005) to "Axiomtek" folder.

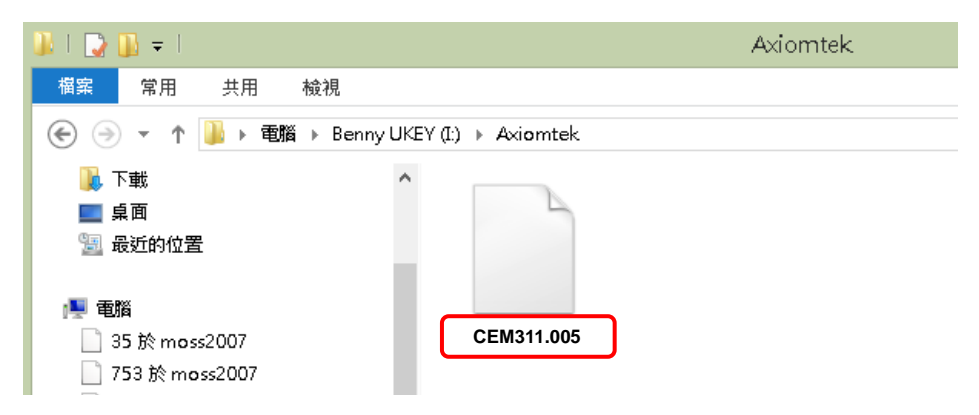

- 3. Insert the USB flash drive to your system.
- 4. Enter BIOS setup menu and go to Advanced\Utility Configuration. Select BIOS Flash Utility and press <Enter>.

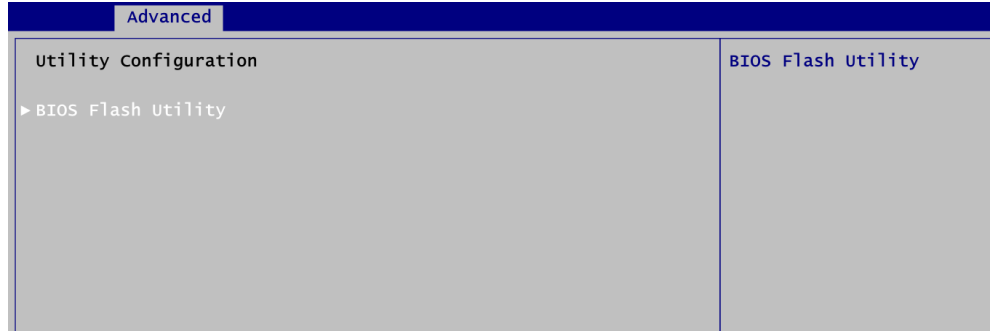

5. BIOS automatically detect all USB drive(s) attached to the system. In this example only one USB drive is attached to the system. That's why, you can see only one device is displayed in figure below.

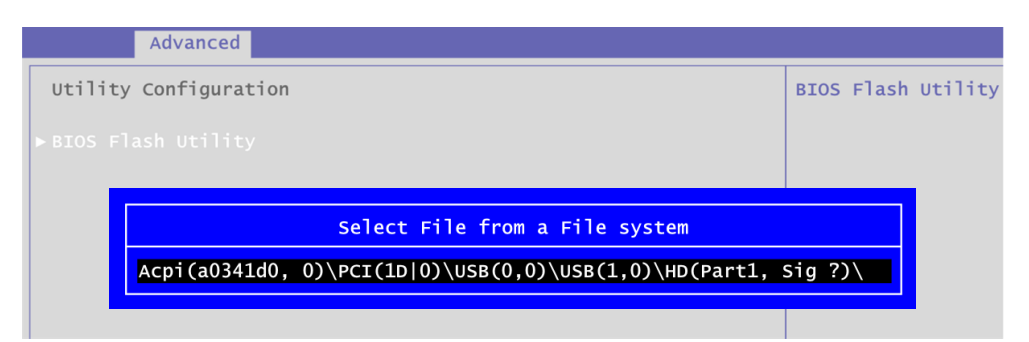

6. Select the USB drive containing BIOS ROM file you want to update using the  $\langle \uparrow \rangle$  or <> key. Then press <Enter> to get into "Axiomtek" folder.

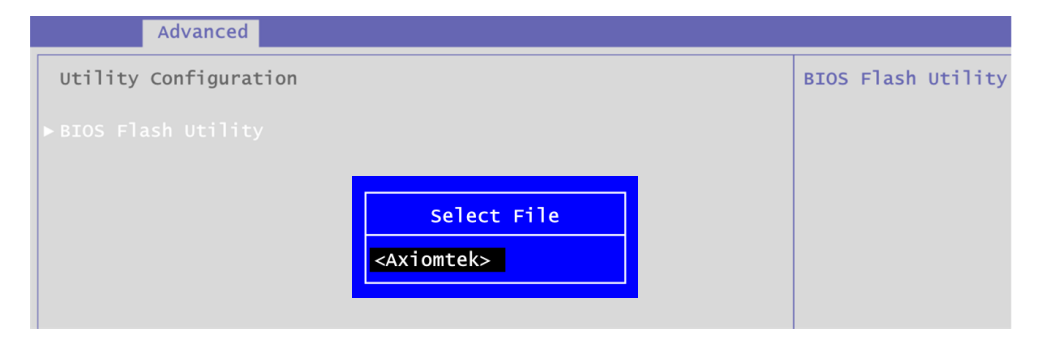

7. Now you can see the BIOS ROM file on the screen, press <Enter> to select.

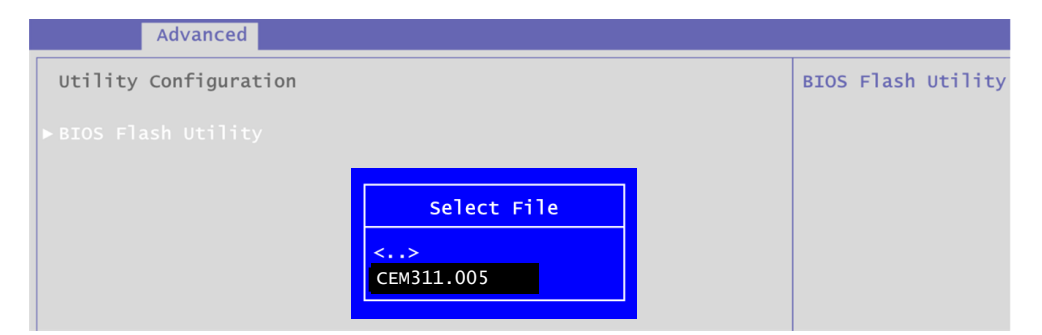

8. Select Start to flash system BIOS option to begin updating procedure.

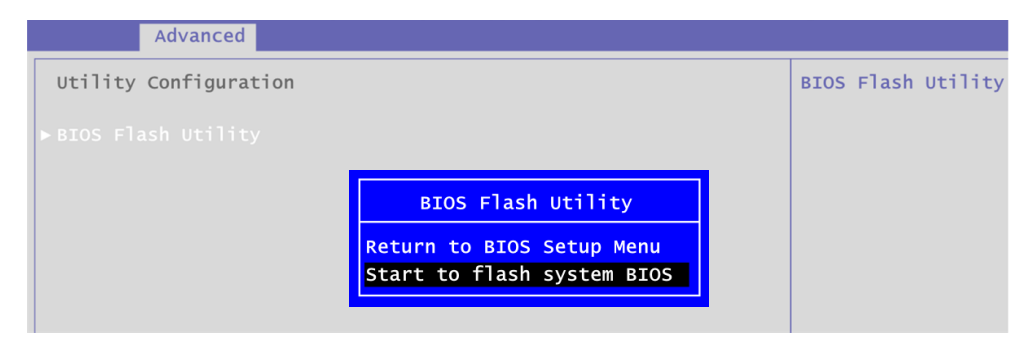

9. Please wait while BIOS completes the entire flash update process: erase data, write new data and verify data.

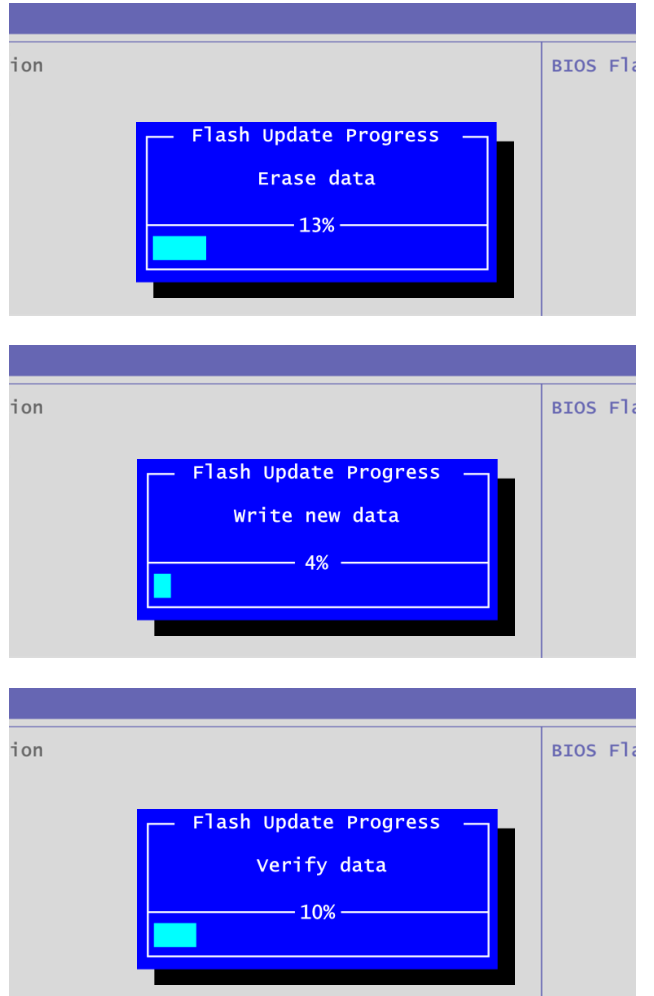

10. When you see the following figure, press <Enter> to finish the update process. After that the system will shut down and restart immediately.

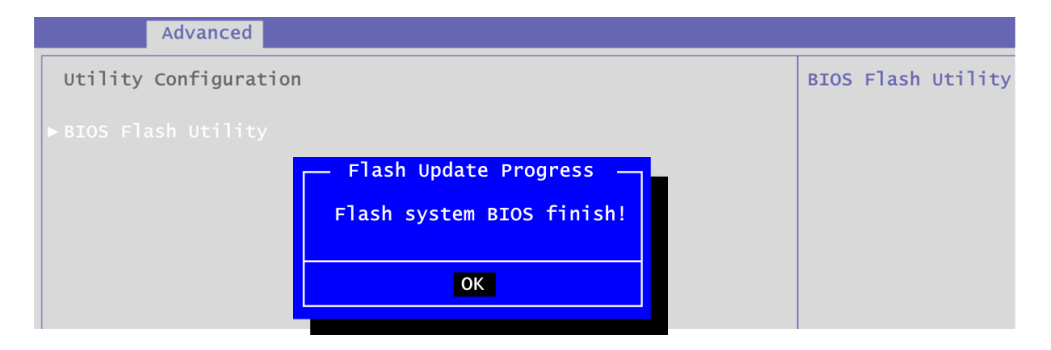